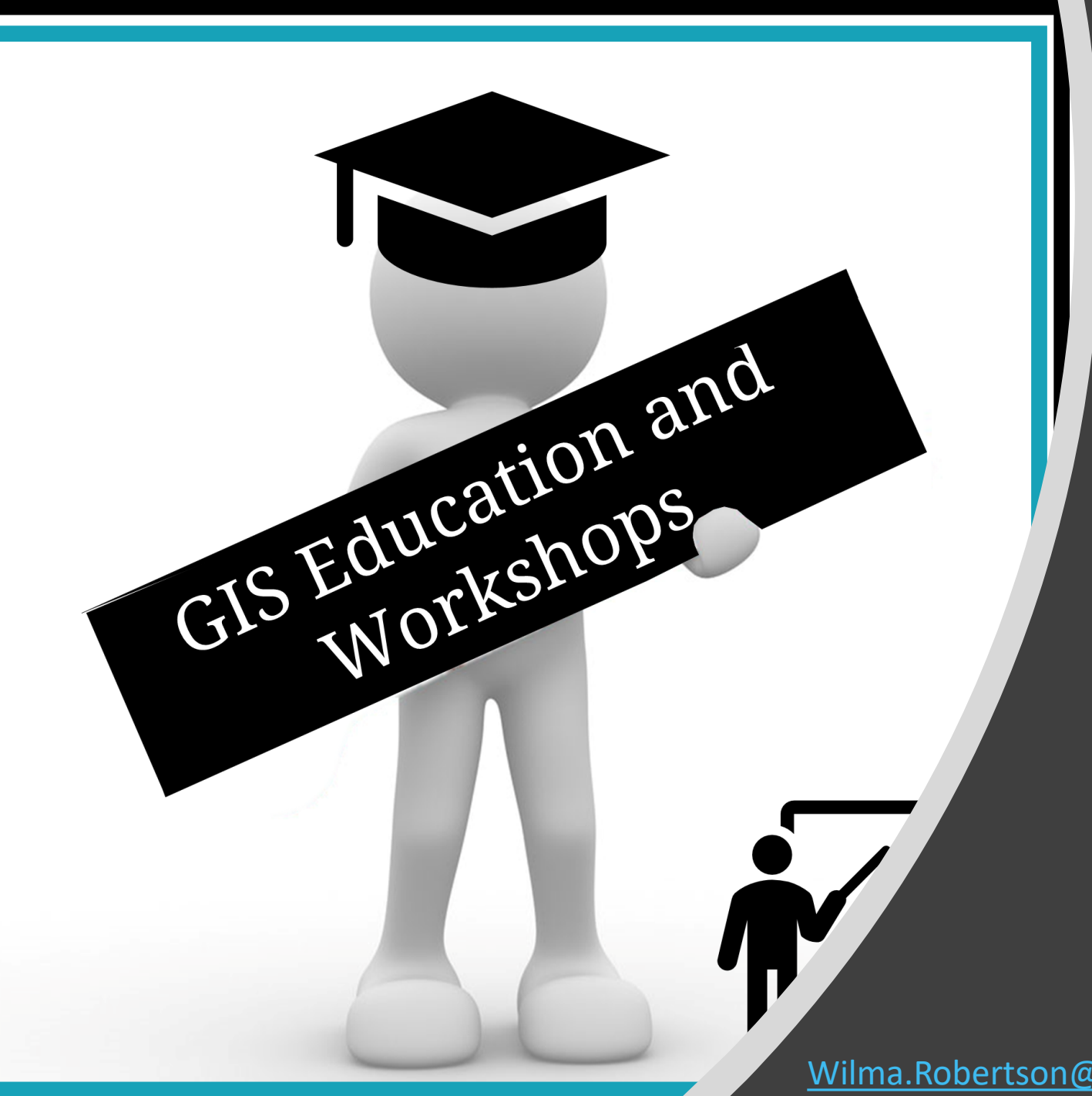

Getting Started with Experience Builder

June 24, 2021

[Wilma.Robertson@its.idaho.gov](mailto:Wilma.Robertson@its.idaho.gov)

- What is Experience Builder?
- **Firing up Experience Builder**
- Let the Configuration Commence
- Adding Data to Your Experience
- Configure Map Widget
- Configure List Widget
- Adding some Action
- Add more maps to your Map
- Add more maps to your Map
- Map related Widgets: Legend, Layers and Bookmarks
- Color your Experience: Pick your Theme
- Customize your Header
- Add a Second Page and Embed an App
- Add a Menu to your Experience
- Picture Gallery

# Agenda

We will start by picking two drought related maps to show on the first page of our "Experience"

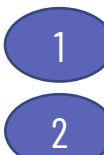

Open a browser and visit<https://livingatlas.arcgis.com/> • Do a search for "Drought".

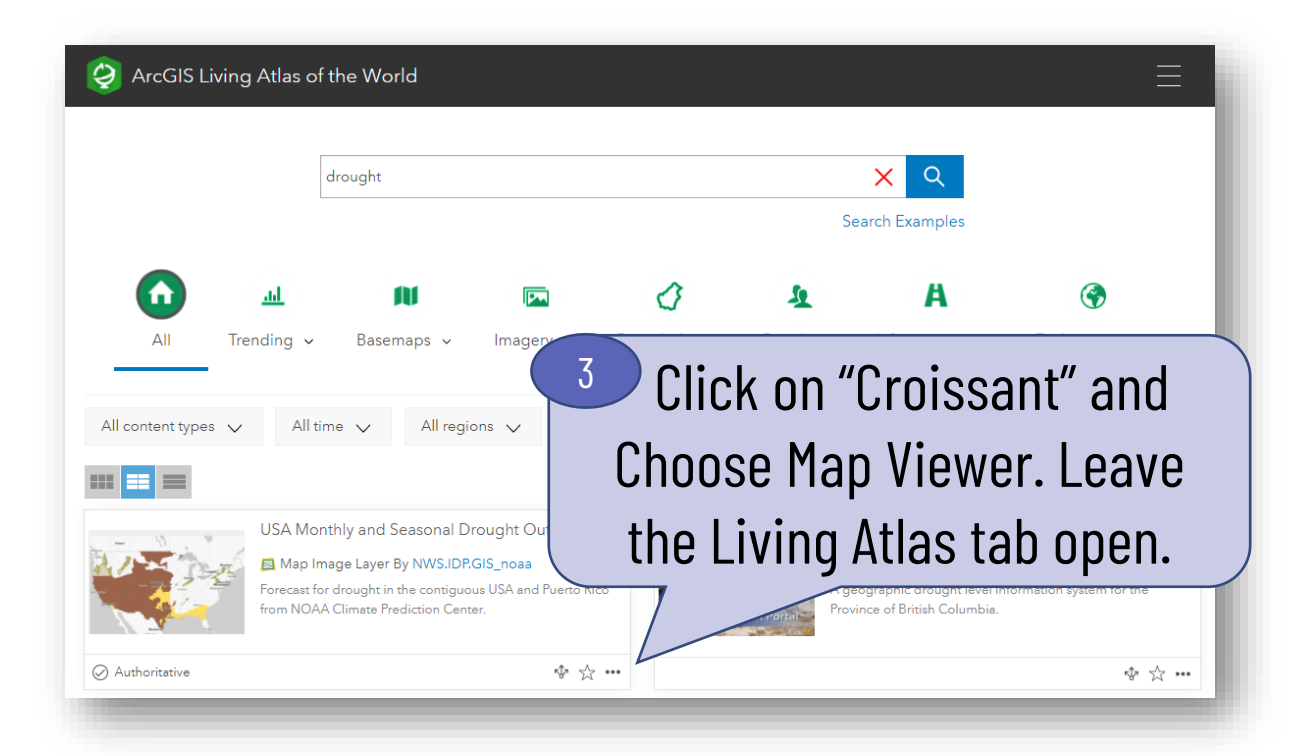

#### **NATION**

#### West's drought has no end in sight: 'If we do nothing, it's going to be really bad'

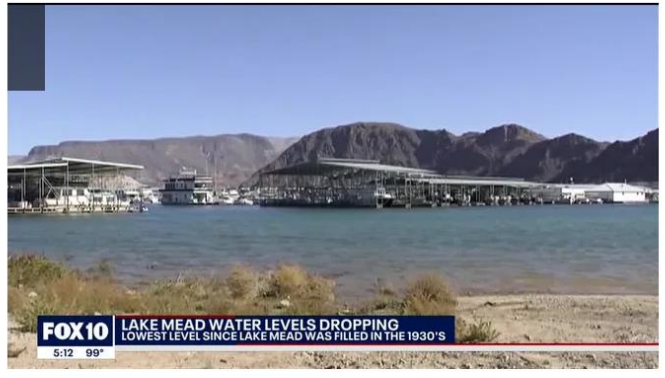

Lake Mead's water level falls to a historic low Researchers say as the drought continues in the Southwest, water levels at Lake Mead continue to drop. Fox - 10 Phoe

> June 10, 2021 3:41 PM MDT Last Updated 12 days ago

#### **Environment**

**Hoover Dam reservoir hits** record low, in sign of extreme western U.S. drought

Save

Save As

CANCEL

- Sign into your ArcGIS Online Account 4
- Zoom to the Western United 5 **States**  $\Box$  Save

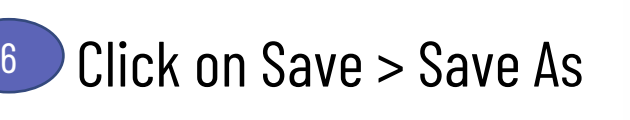

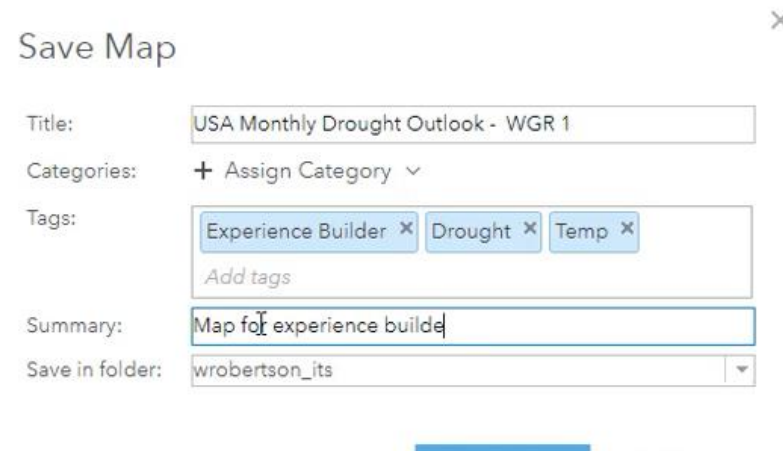

**SAVE MAP** 

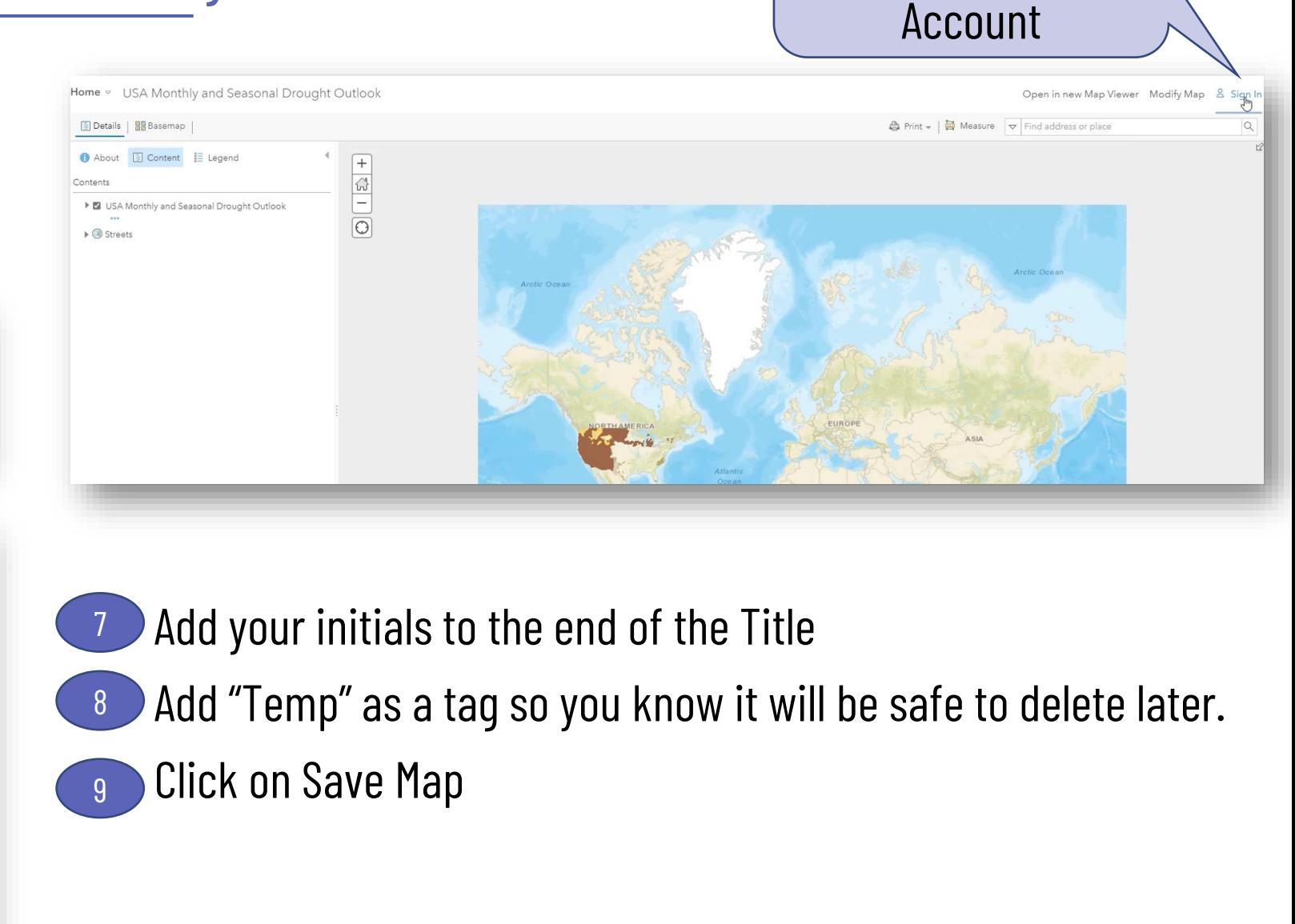

Sign into your

4

ArcGIS Online

**胃胃Basemap** ■ Add → Search for Layers Browse Living Atlas Layers

• To make it easier to orient yourself we will add state boundaries. Click on Add > Browse Living Atlas Layers 10

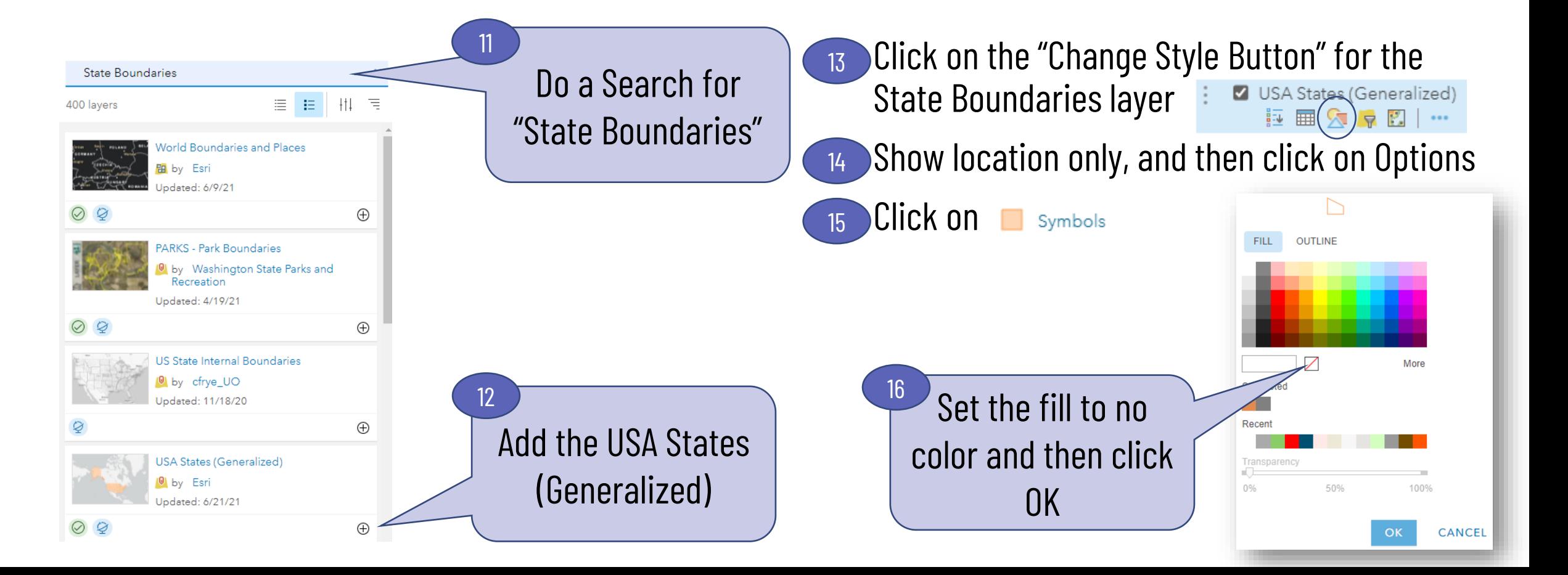

• Click OK again, and then Done, to close the Change Style dialog box 17

• Next, we will filter and display only the Western States. Click on Filter 18

Click  $+$   $\triangle$  dd another expression 5 times, so there are 6 statements

Click on the Drop-down and choose "Display features in the layer that match **any** of the following expressions 20

V USA States (Generalized)

眶 團

lIdaho

 $\bigcirc$  Value

 $\bigcirc$  Field

(c) Unique

+ Add another expression

Filter: USA States (Generalized)

19

Create

AGE\_10\_14

AGE\_10\_14

Display features in the layer that match all of the following expressions v Display features in the layer that match all of the following expressions Display features in the layer that match any of the following expressions  $\mathbf x$  $||\cdot||$  is  $\overline{\phantom{m}}$ Name ⊙ Value 
○ Field 
○ Unique  $\Box$  Ask for values  $\triangledown$  $\Box$  Ask for values  $\triangledown$  $\Vert \mathbf{v} \Vert$  is  $\rightarrow$ ⊙ Value 
○ Field 
○ Unique  $\Box$  Ask for values  $\triangledown$ Use this expression, click on "Unique" before picking 21 $\| \cdot \|$  $\vert \mathbf{v} \vert$ × Idaho from the list. Then repeat for Utah, Nevada, ⊙ Value ⊙ Field ⊙ Unique  $\Box$  Ask for values  $\blacktriangledown$ California, Oregon and Washington **CLOSE** 

• Click "Apply Filter". We will use this layer to help zoom and filter the map in the Experience 22

- Save your map 23
- ) For the second map go back to the Living Atlas (<u>https://livingatlas.arcgis.com/</u>). If not already put in, type in "Drought" in the search box 24

All content types  $\sqrt{}$ 

• Click on All content types and then choose Maps 25

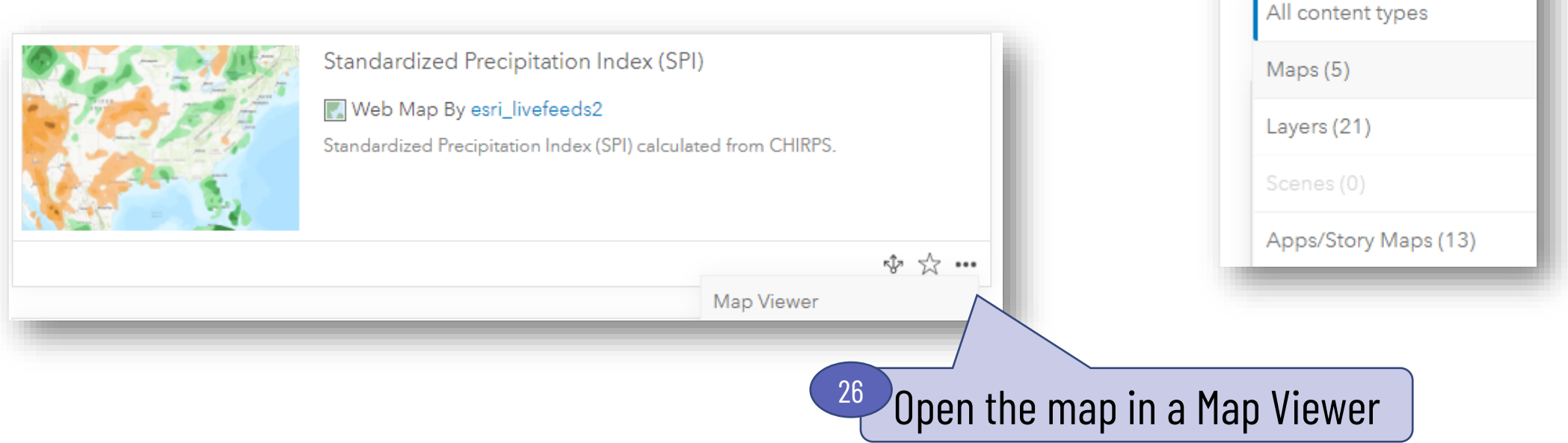

- Sign into your ArcGIS Online account if needed 27
	- $\mathcal{C}$  Click on  $\mathcal{C}_{\text{max}}$  and turn on the SPI 01
- As on the last map, add the "USA States (Generalized)" from the Living Atlas, make the symbols hollow and show only the Western states 29
- Zoom to the Western United States 30
- Click on Save > Save As 31
- Add your initials to the Title 32
- Add the Temp tag 33
- Save your Map 34

28

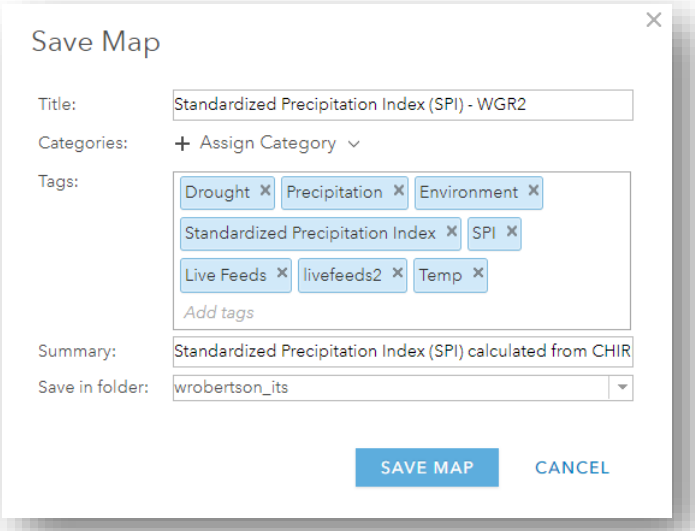

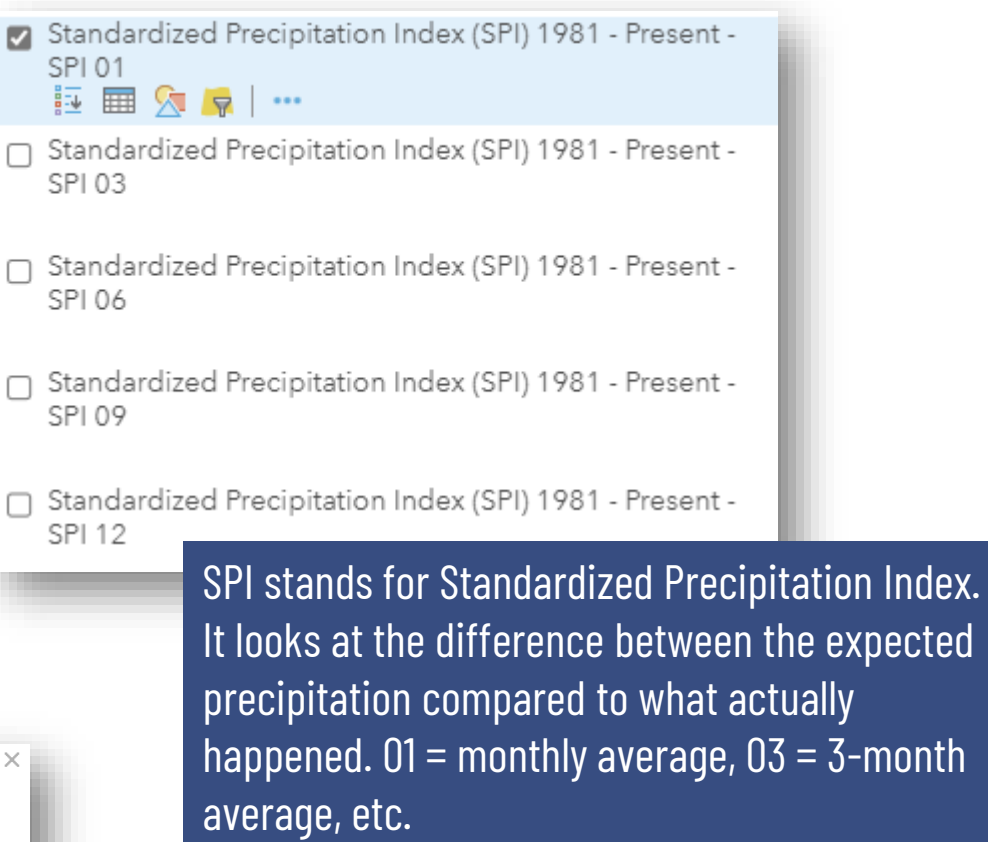

### 3. Firing up Experience Builder

• Go to the Content Page in ArcGIS Online (look for this in the top-left hand side of your screen) 1

• After Experience builder is fired up click on 4

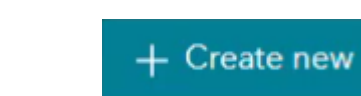

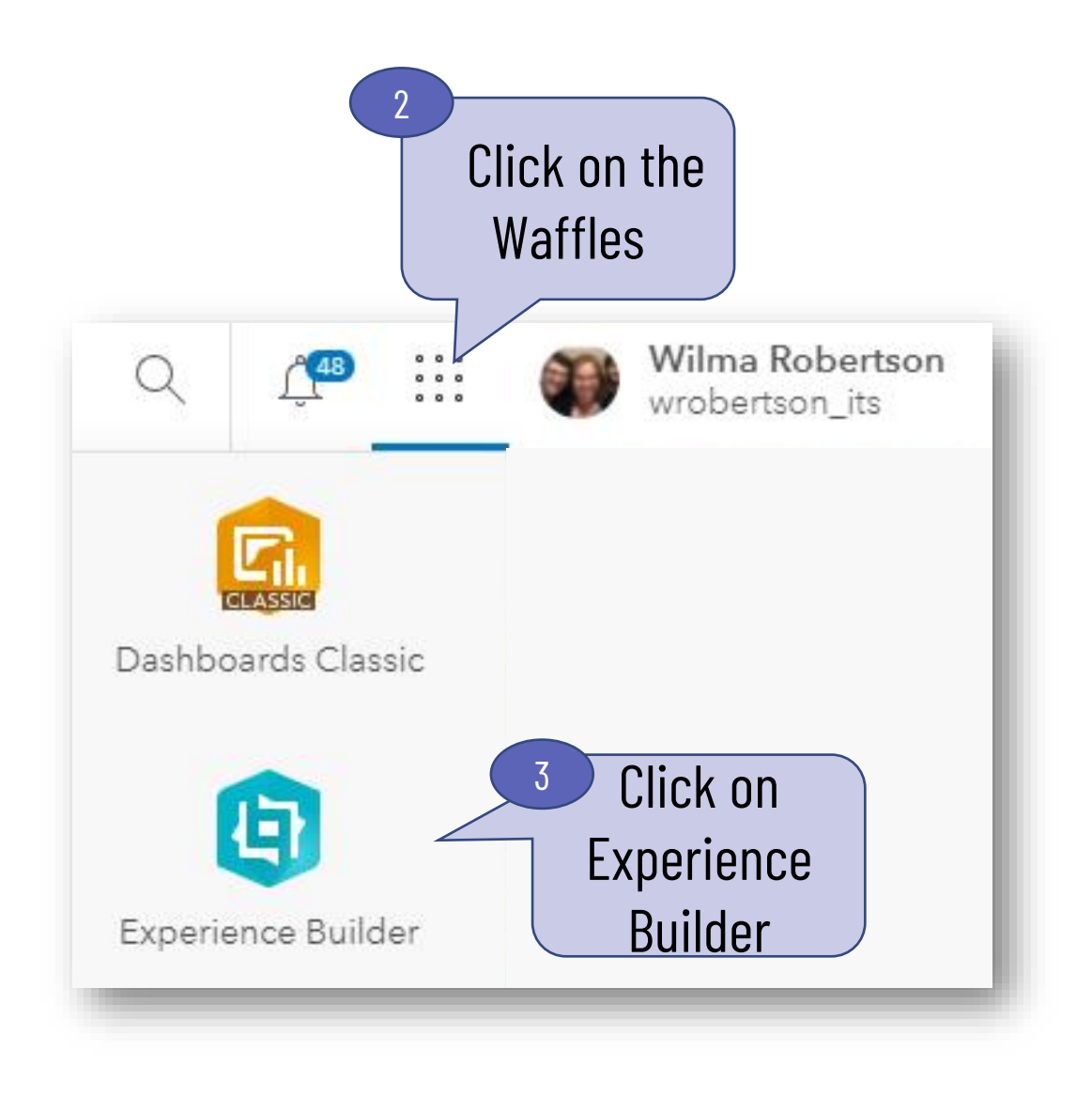

#### 3. Firing up Experience Builder

5 Hover over the Jewelry Box template to see a description and then click on Create in the Jewelry Box

6 Click on Create

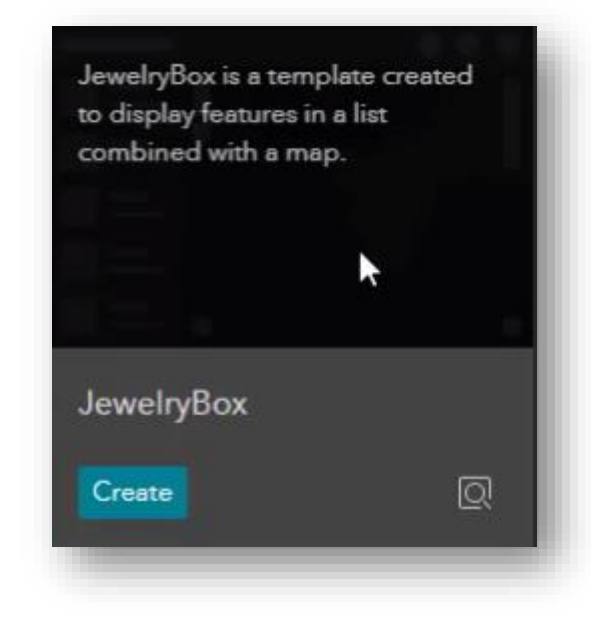

#### 4. Let the configuration commence

- Click on the pencil next to the Experience name and rename to "Drought in the Western USA – Your Initials" 1
- Unlock the layout so we can move some and delete some elements by moving the slider to the left 2
- Double click on the title and change it to "Drought in the Western USA" 3
- To ensure you can see your entire title click on the Subtitle box and delete by clicking on the garbage can 4

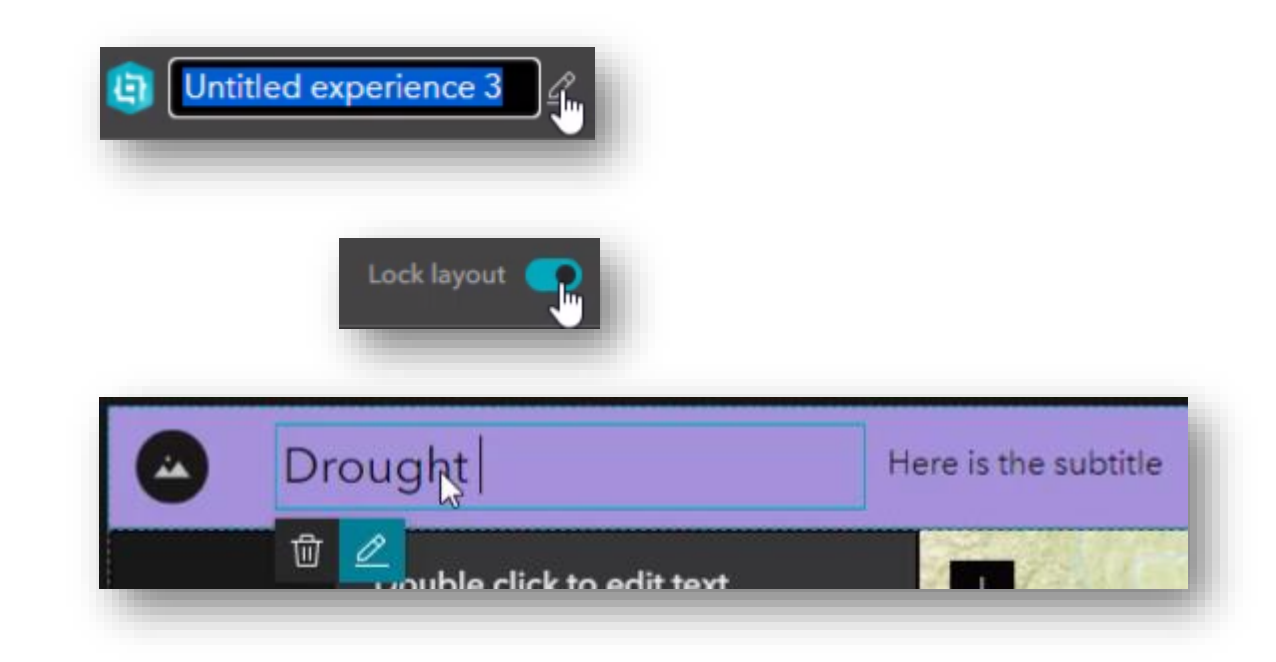

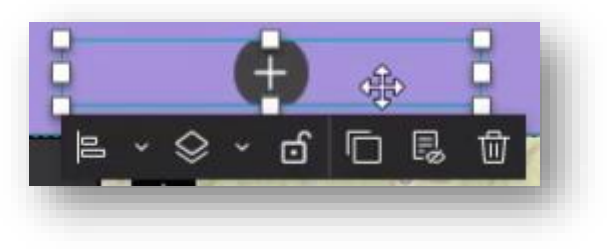

#### 4. Let the configuration commence

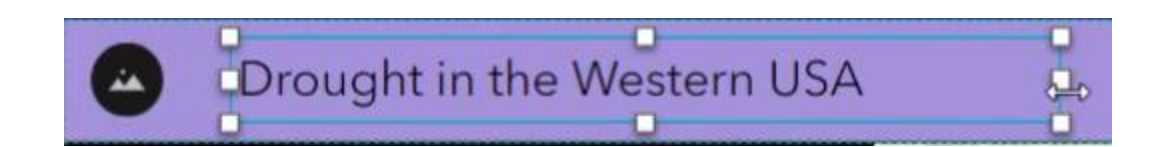

• Grab the handles for the title box and enlarge it so your whole title is visible 5

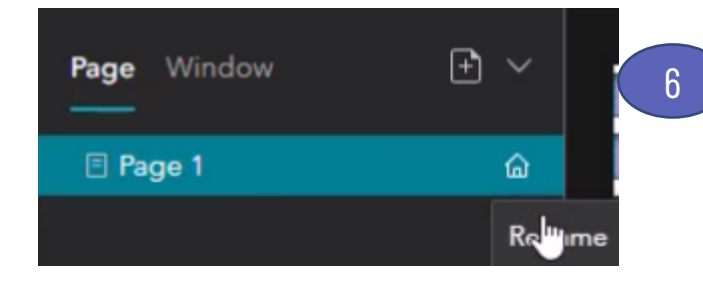

• Hover over "Page 1" near the top-left corner of your map until you see the the ... Then Click on rename. Rename to "Drought maps"

#### 5. Add Data to your Experience

1

Before configuring the map and list widgets we need to add data to our Experience

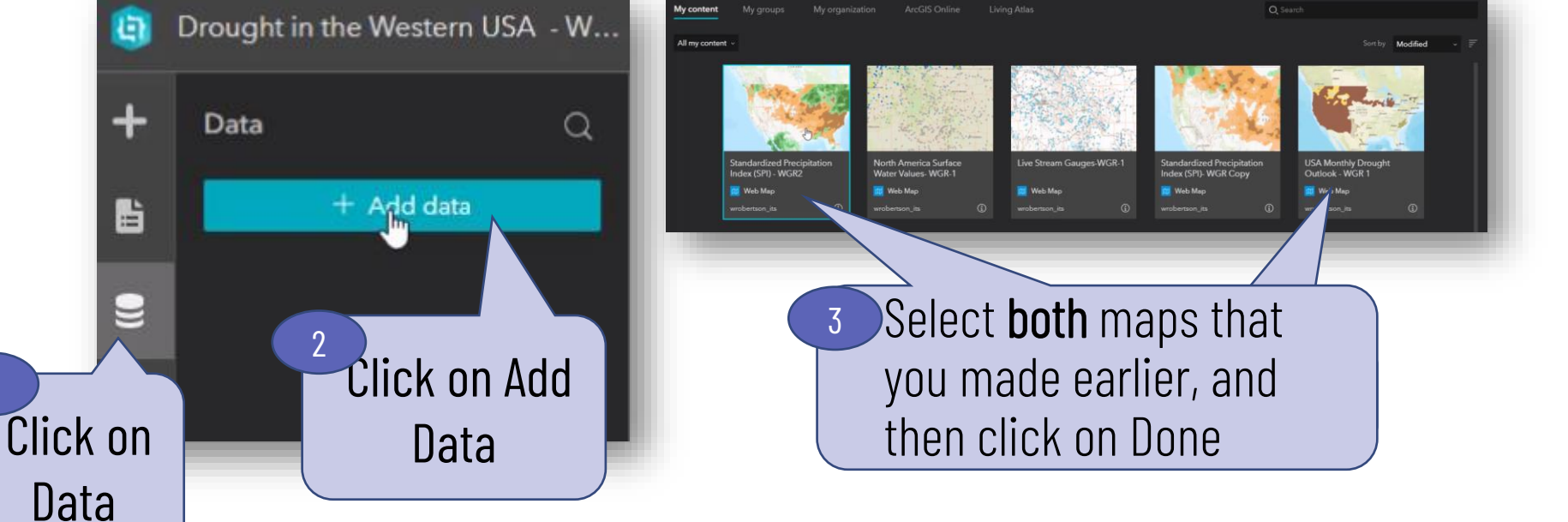

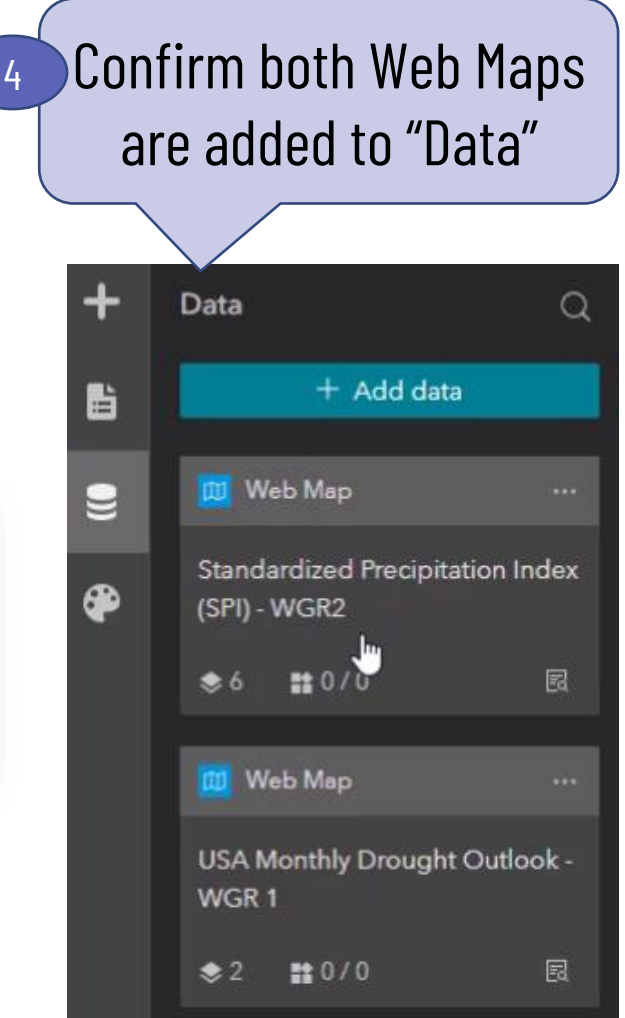

### 6. Configure Map Widget

- Click on the map in the Experience builder to open up it's setting 1
- Click on "Select map" 2
- Choose the USA Drought Outlook map with your initials on it 3
- Click the X to the right of "Select data" to close the panel 4

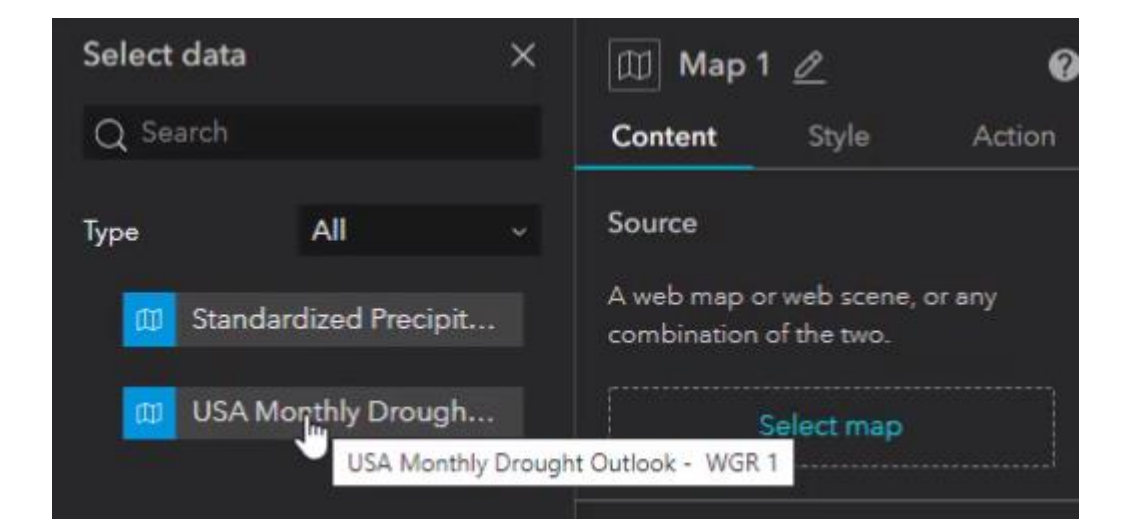

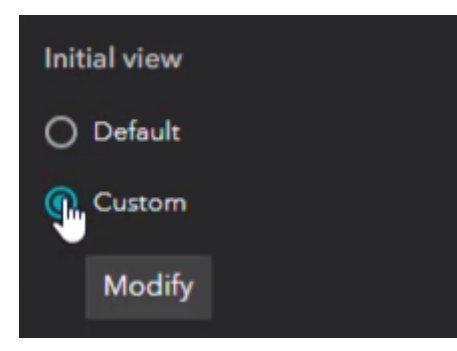

- Click on Custom on the Initial View to set a custom extent on our drought map 5
- **Click on Modify and the zoom the map closer to the Western United** States. Click OK when you are satisfied 6

### 6. Configure Map Widget

• Note how you can enable and disable various widgets and change the position of those widgets on your map. 7

Drought Outlook | 0

Œ

- 8 Click on the Style tab and notice the controls you have for setting the size of the map, border color and size, etc.
- Every element has a name. Even though this name is not visible to the people viewing your experience, it may help you organize your widgets, especially if you have many of the same type. Click on the pencil next to "Map 1" and change the name of the map widget to "Drought Outlook Map" 9

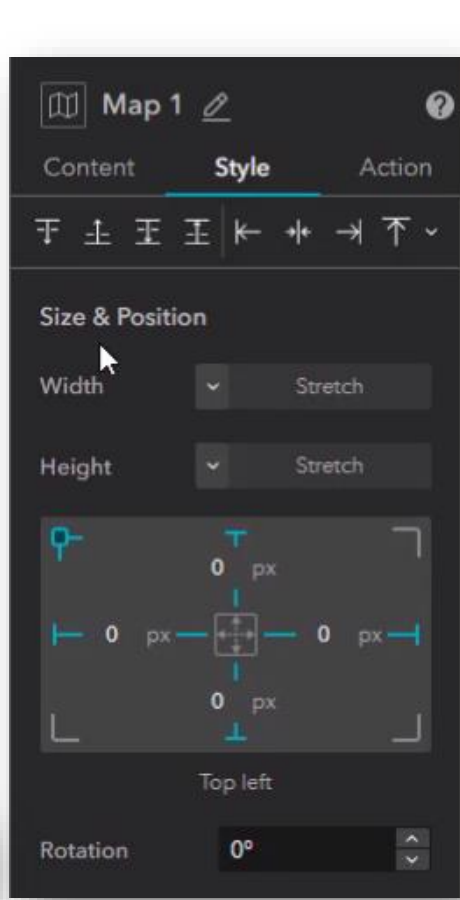

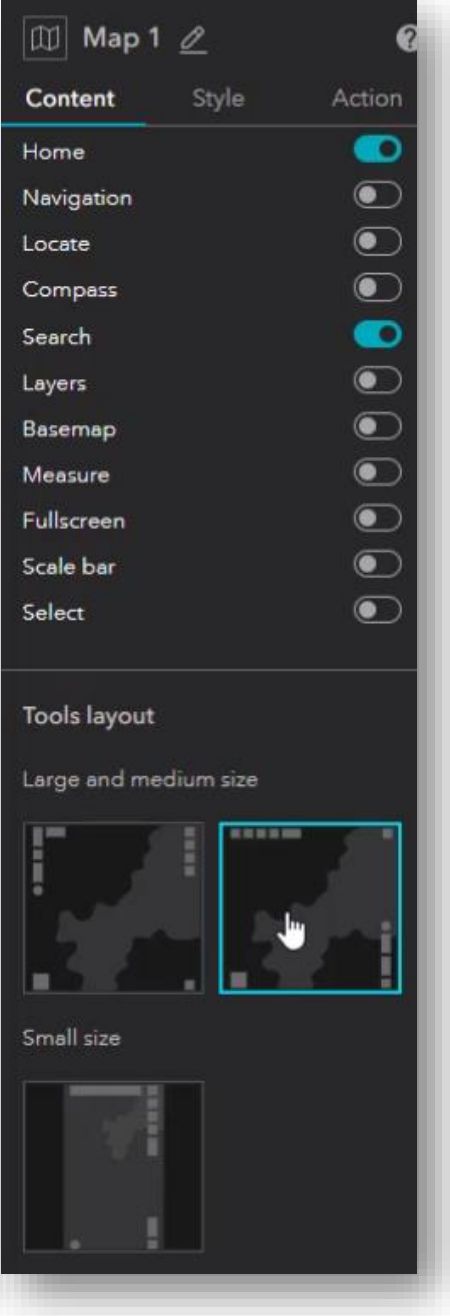

- First, we need to get a picture we can use. Open a new browser tab and go to pixy.org
- Do a search for "Drought" and click on the picture you want
- If needed, close an advertisement
- **Right-click on the image and choose "Save Image As" and** save it somewhere on your hard drive 2<br>3<br>4<br>5<br>6
- - $\overline{5}$  Click on the image in the top item in the list widget
- On the settings on the right-hand side click on "Select an image" and then "Upload" 1<br>2<br>3<br>4<br>5<br>6<br>7
	- Browse to the picture you just downloaded and click Open

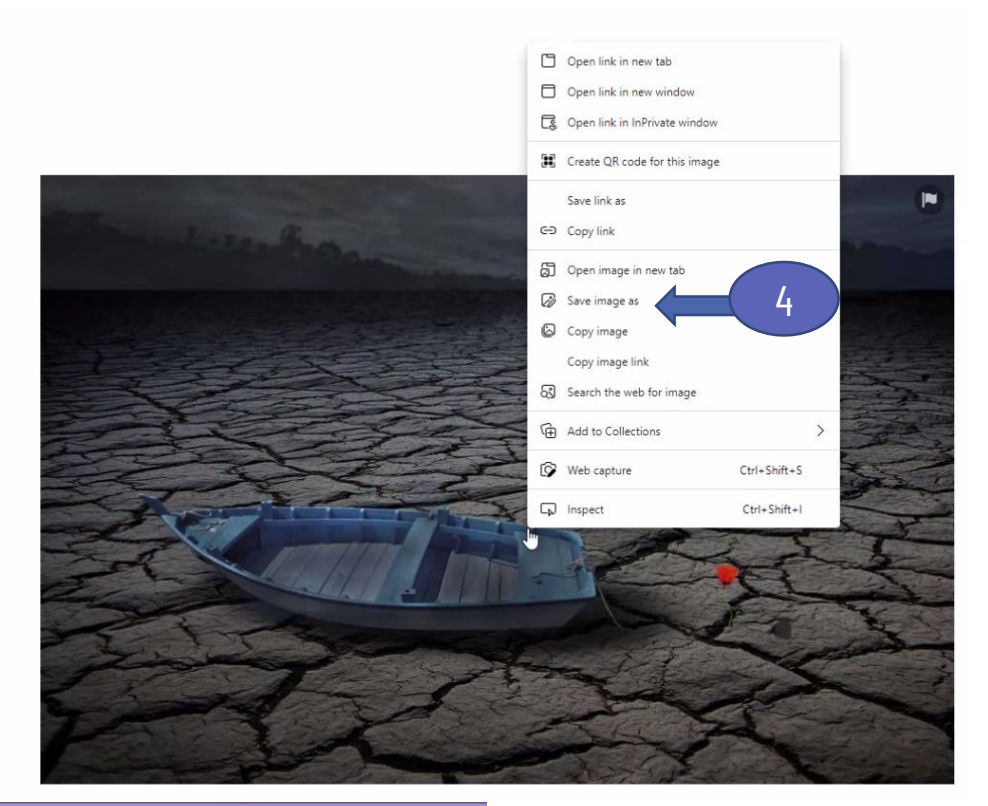

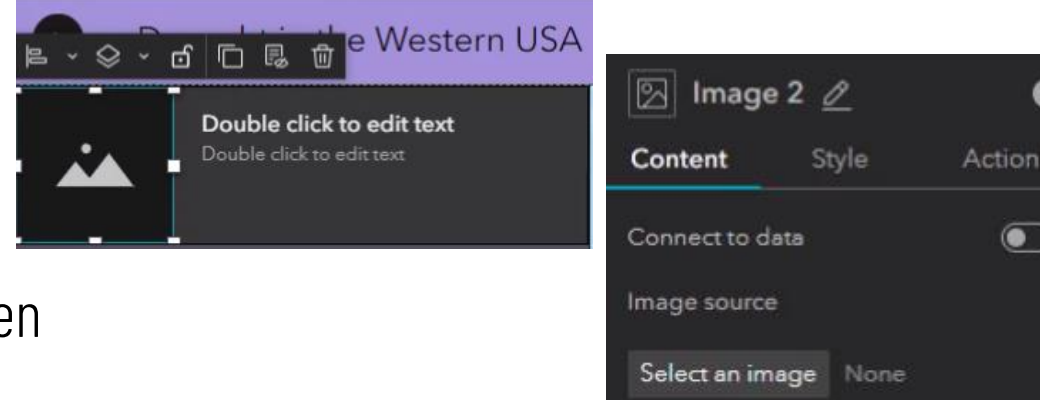

#### 7. Configure List Widget We would like to add the names of

8

all the States to the list so that users can click on it and zoom there

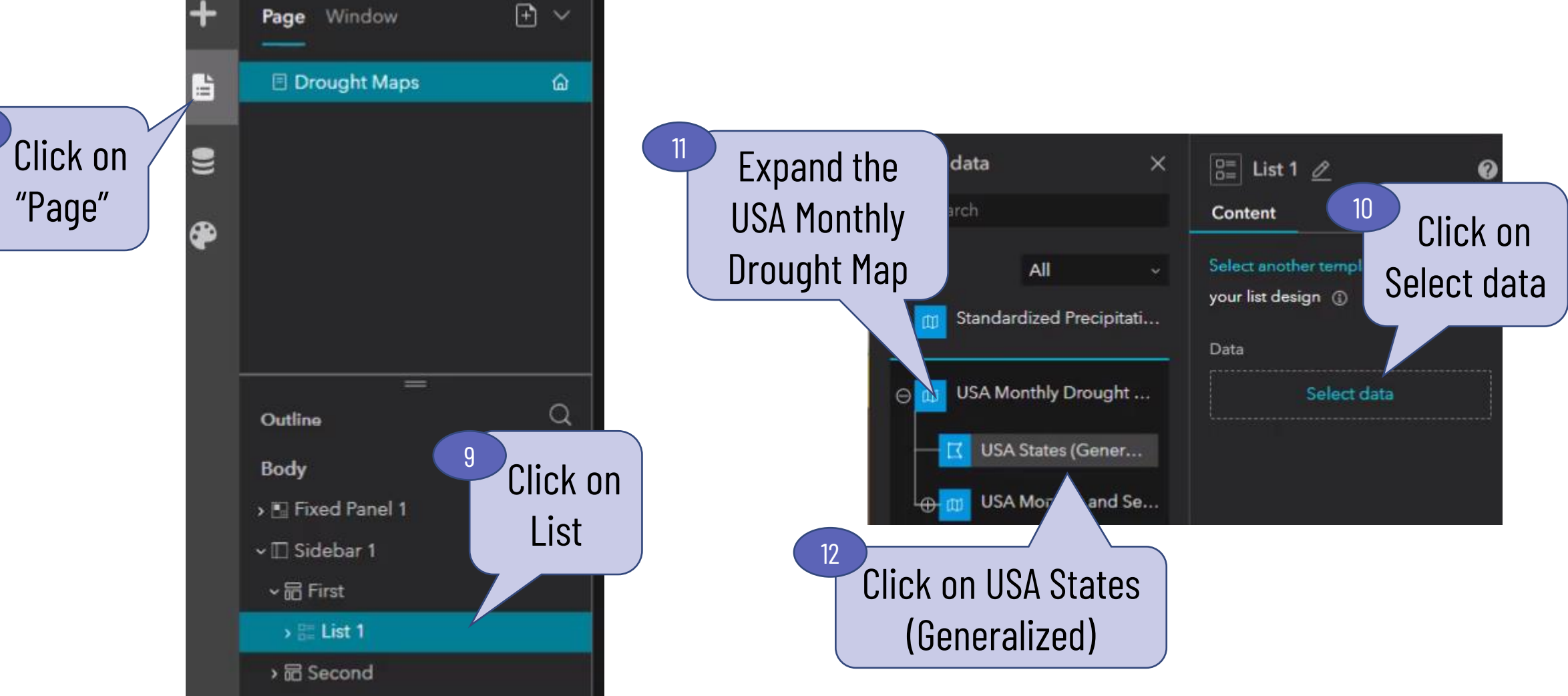

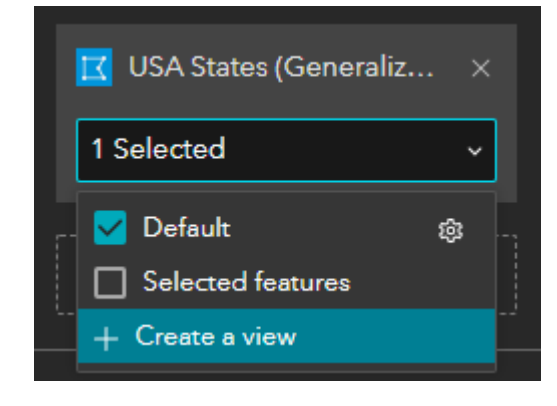

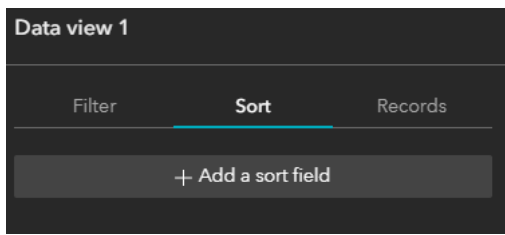

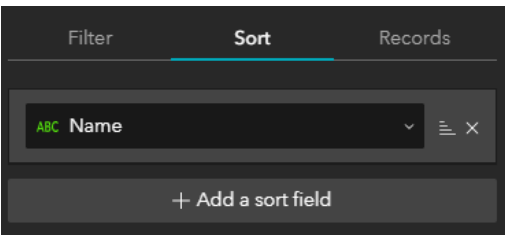

In order to sort the order of the items in the list, and filter if needed we need to create a view. Click on the drop-down for the data you just selected

Go to the Sort tab and sort by Name

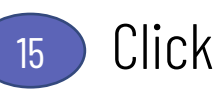

13

14

Apply changes

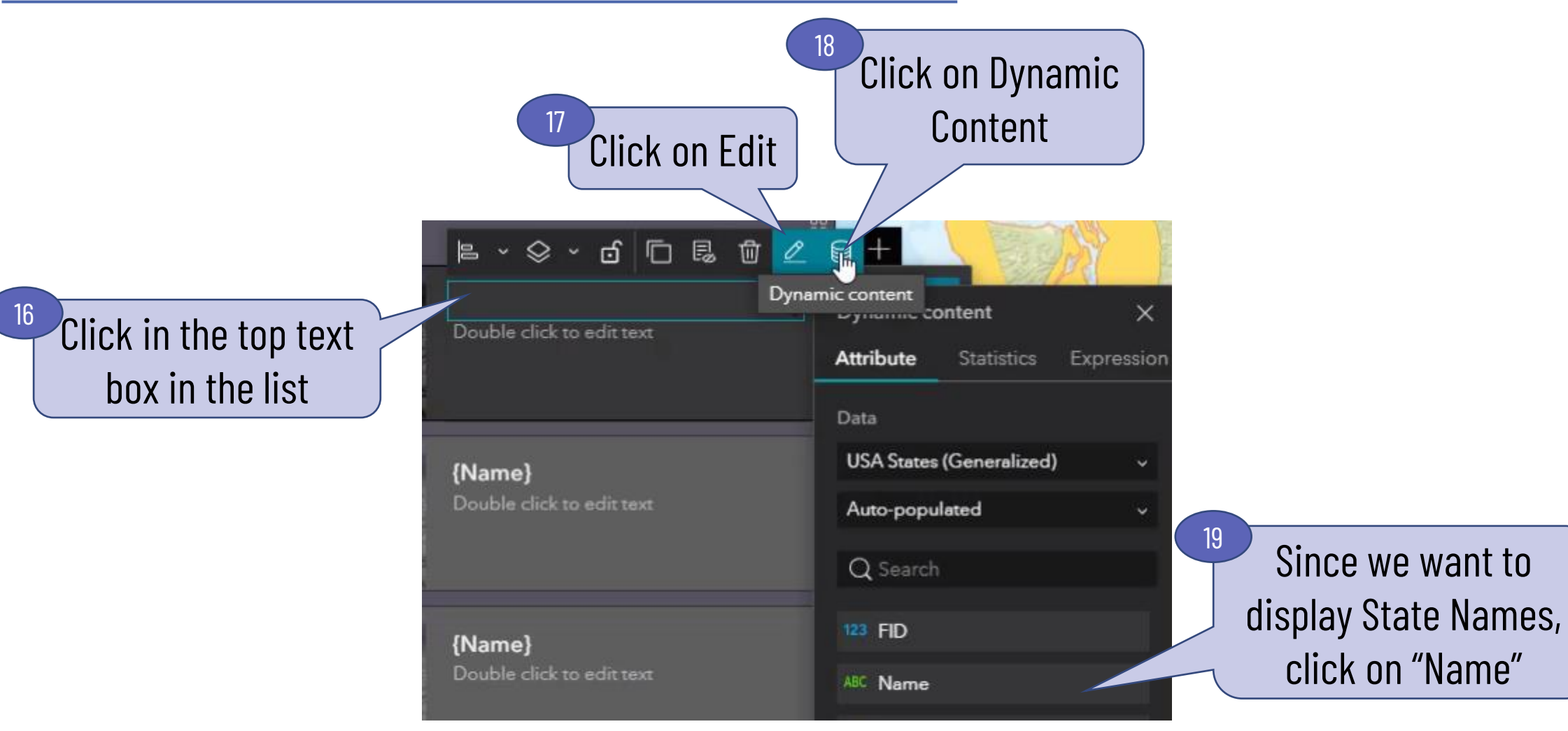

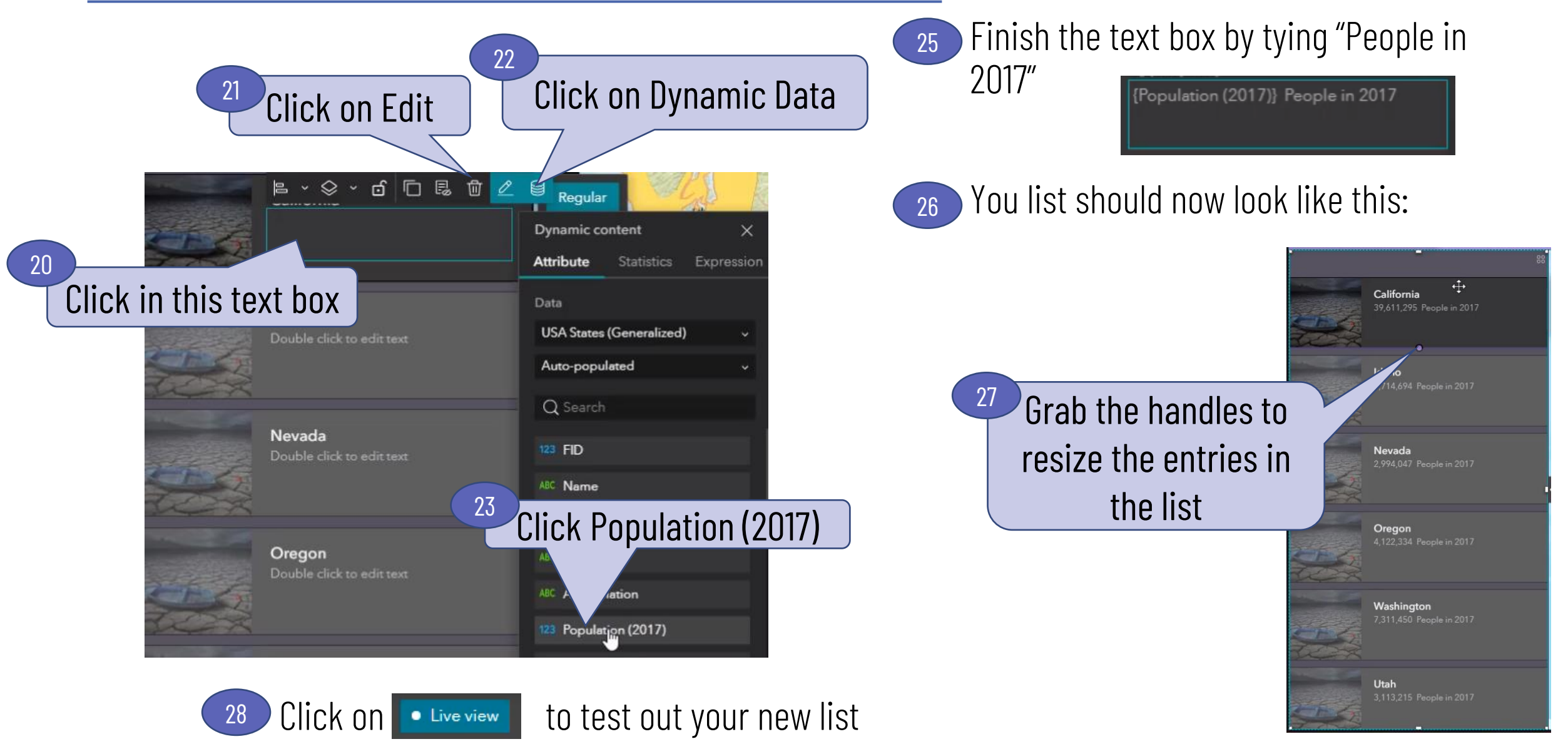

#### 8. Add some Action to your List Widget

#### In the settings pane, click on Action 1

- Click on Message action as soon as a person *select* something we want the map to automatically respond and zoom to that State. 2
- $\left| \begin{smallmatrix} 0 = \ \ 0 = \end{smallmatrix} \right|$  List 1  $\oslash$ Select a trigger Content Style Action Record Selection Changes Record Selection Changes Message action Data action Add a trigger
- So as soon as the app experiences a *change in selection,*  we are asking it to do something, i.e., trigger something. 3

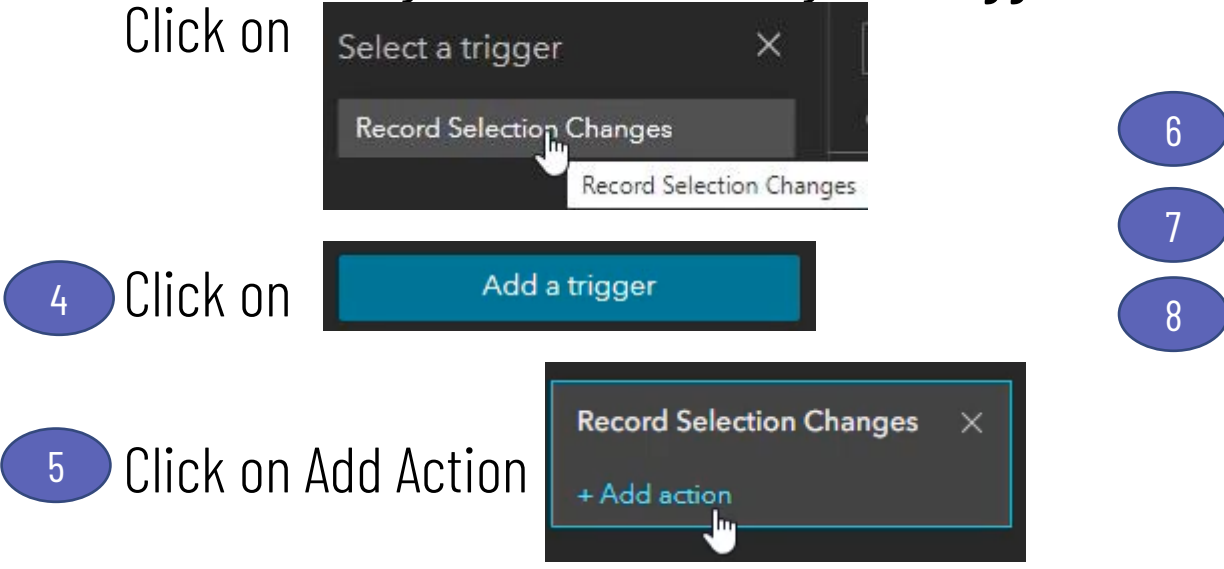

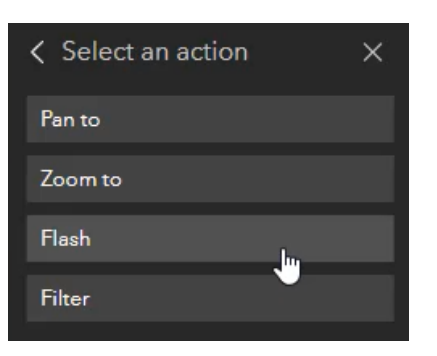

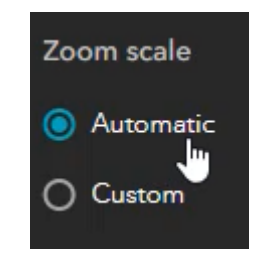

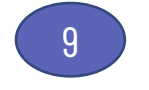

Click on DD Drought Outlook Magin

Widaets

• Click on "Zoom to"

• Note that you can set a

zoom scale if you want:

Click on  $\bullet$  tive view to test out your new list

#### 9. Add more maps to your Map Widget

- Click on the map (i.e., the map widget) and go to the Content tab on the Settings pane 1
- Click on Select Map, and then choose the Standardized Precipitation map 2
- Click on Custom Initial view and zoom a little closer to the Western US 3 **Initial view**
- Save your map and then go to Live View and check it out 4

What happens when you select a State? Do both maps zoom?

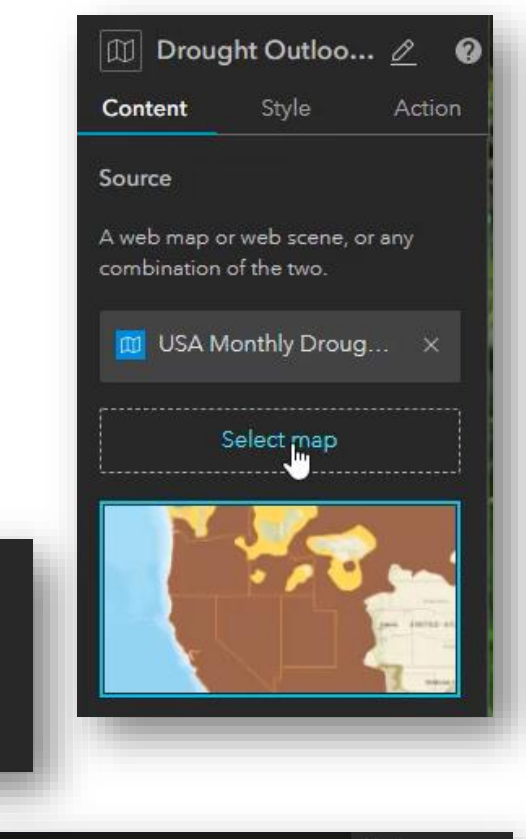

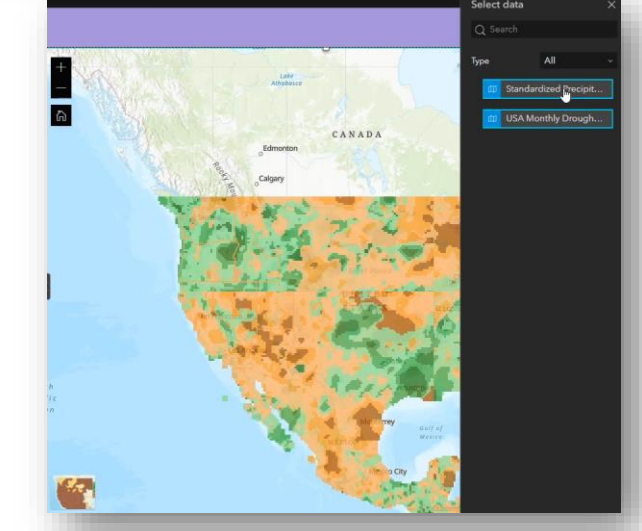

**O** Default

 $\bigcirc$  Custom

#### 10. Map related widget: Legend

- Click on the  $+$  in the top-left of the screen and drag a legend widget onto your map 1
- Use handles in the corner to make it smaller 2
- Next, we need to tell it where to look for the data in the legend. Click the "Drought Outlook Map" on the Content Pane. 3
- If you wanted to change the colors, you can scroll down a 4 little and click on Advanced
- Since the current colors are pretty good, I will leave it as is 6 Make your legend widget a little taller so the entire legend fits 5
	- Save your map and then click on Live View to check it out 7

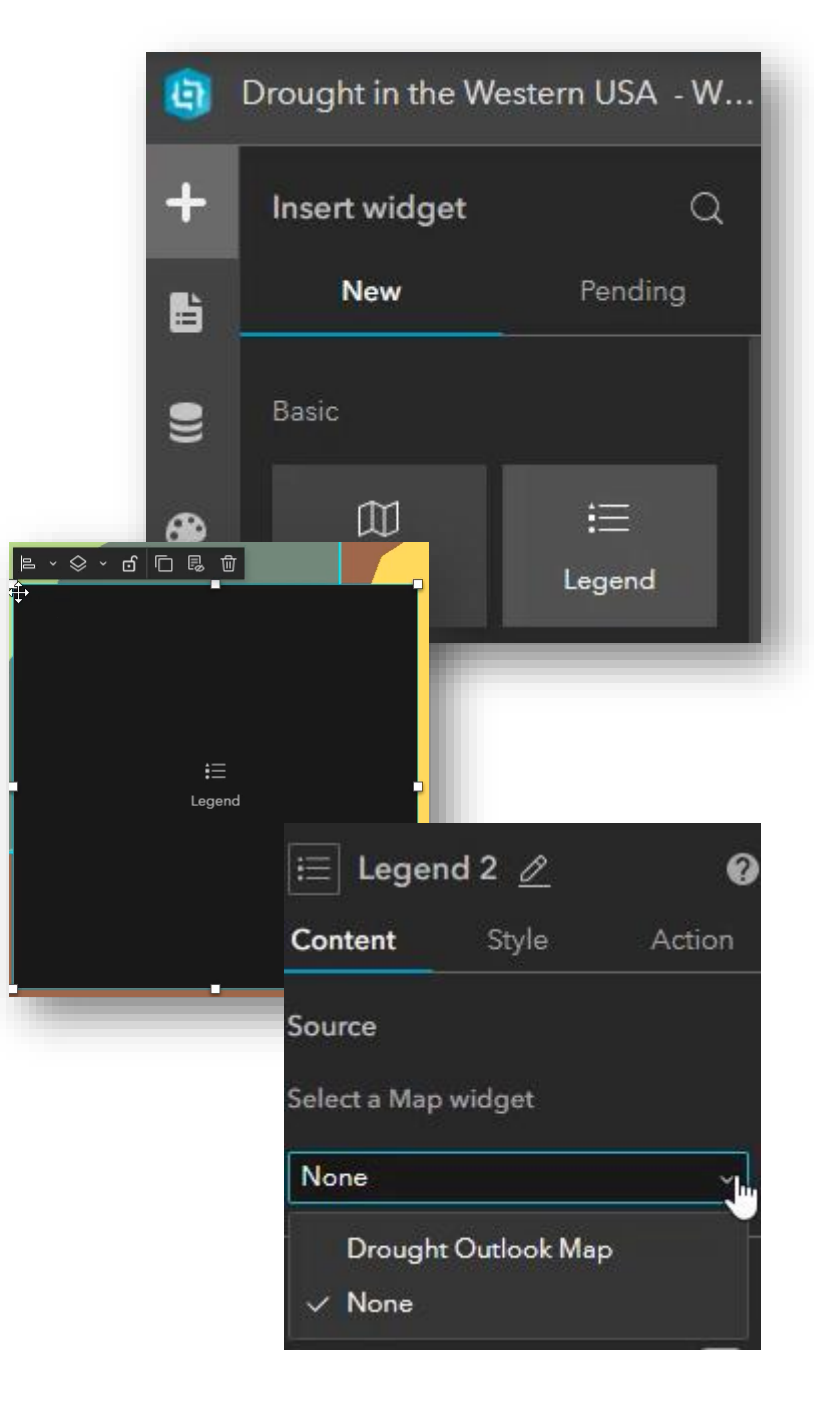

#### 10. Map Related Widget: Map Layers

- Click on  $+$  in the top-left of your screen and then click and drag the Map Layers widget onto the map 8
- **For the Source let's try "Interact with a Map widget"**
- <sup>10</sup> Save your map, and see how it looks

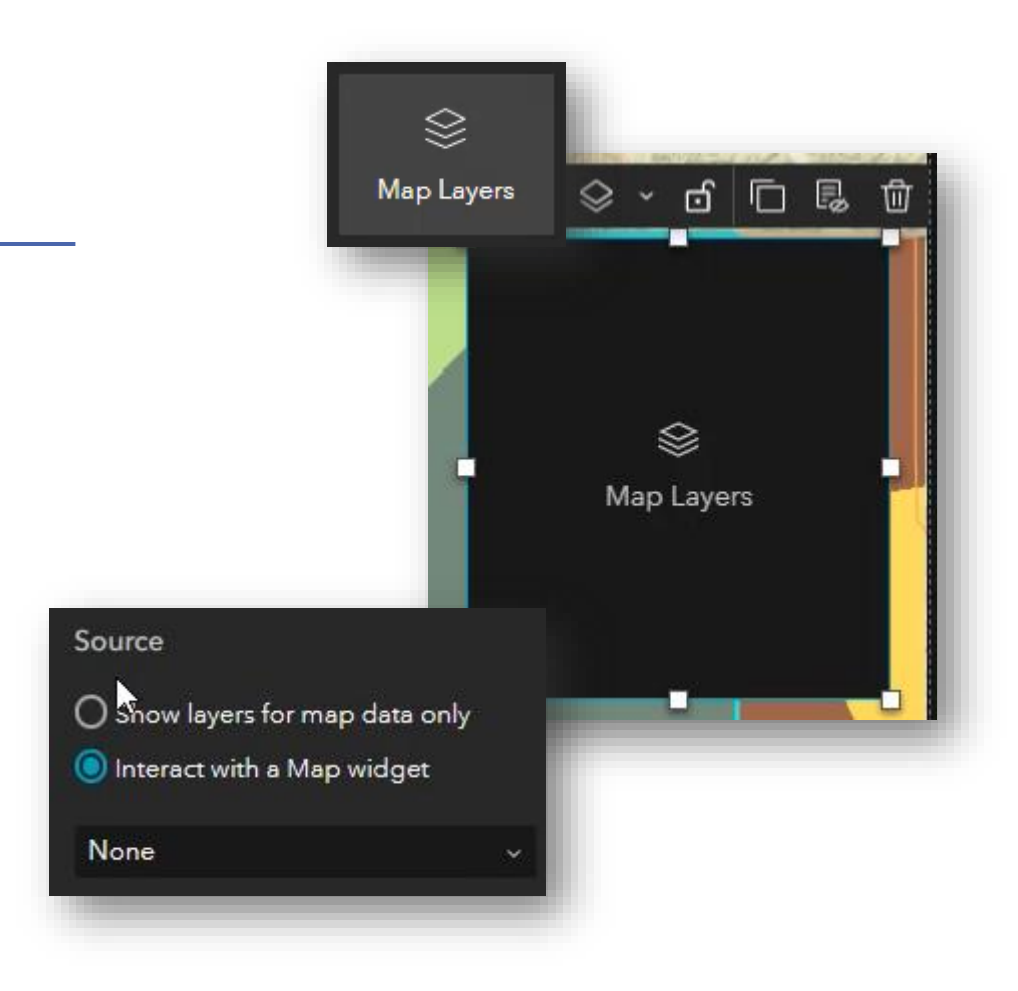

#### 10. Map Related Widget: Bookmarks

- Click on the Bookmark Widget and drag it onto the map 11
- On the settings pane click a template you like. I am picking the list because it does not take up too much real estate 12
	- Click  $\int_{\mathbb{R}^n}$  Next and  $\int_{\mathbb{R}^n}$  on the settings pane
- First, we need to tell the Experience which map the bookmarks interact with. Click on the drop-down and then on Drought Outlook Map 14
- Click on 15

13

Add bookmark

- Rename the Bookmark, for example "Boise" 16
- 19 Repeat process for two other bookmarks  $\begin{array}{|c|c|c|c|}\hline \text{Boise} & \text{\hspace{1cm}} & \text{\hspace{1cm}} & \text{\hspace$
- 20 Save your experience and test it out in Live View

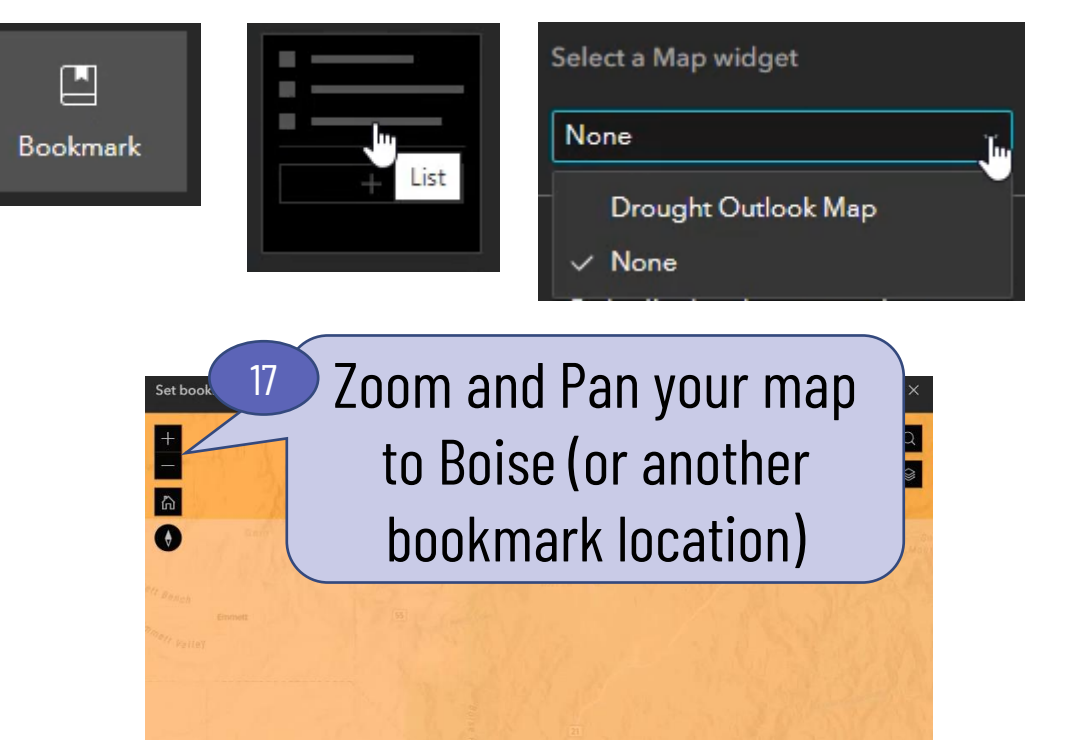

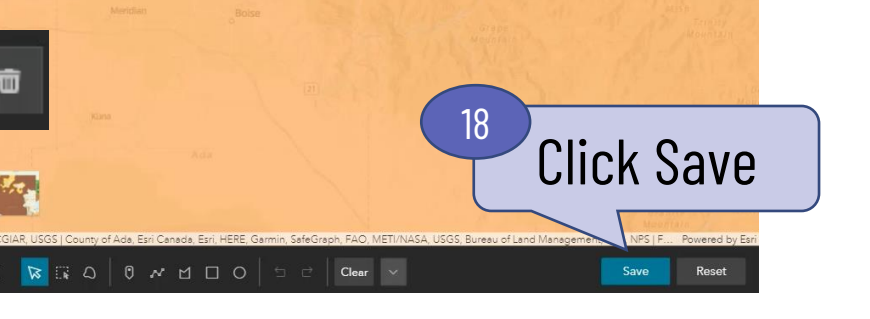

#### 11. Color your Experience: Pick your Theme

- **D** Click on the painter's pallet on the left-hand side to display the themes.
- Click on the different themes to see what they look like, and then pick one you like 2

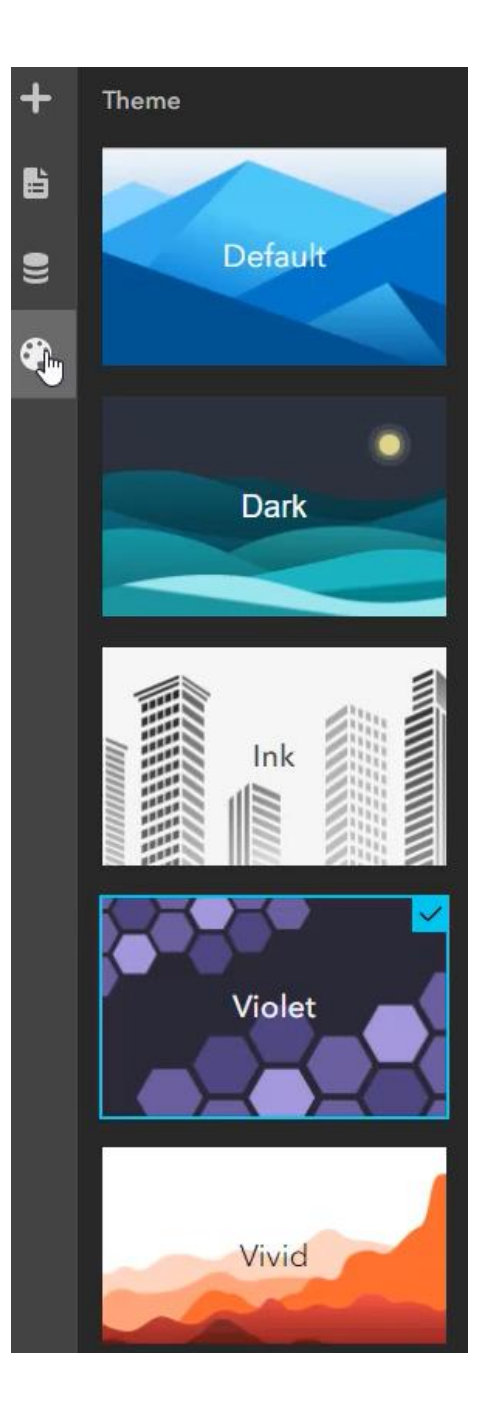

#### 12. Customize your Header

- Click on the image in your header 1
- On the settings pane, on the Content tab choose "Select an Image" 2
- Normally you would pick your logo, but to save some time, pick the drought picture you used earlier 3
- Next, click on the header itself. 4
- Scroll down on the Content tab until you see the Background fill and choose a color you like, for example black 5
- To keep the font in the header readable, click on the text in the header, and then 6 on the pencil.
- Select the text, click on the Color selector and choose white 7
- Save your experience 8
- Publish your experience. Then view your published experience. 9

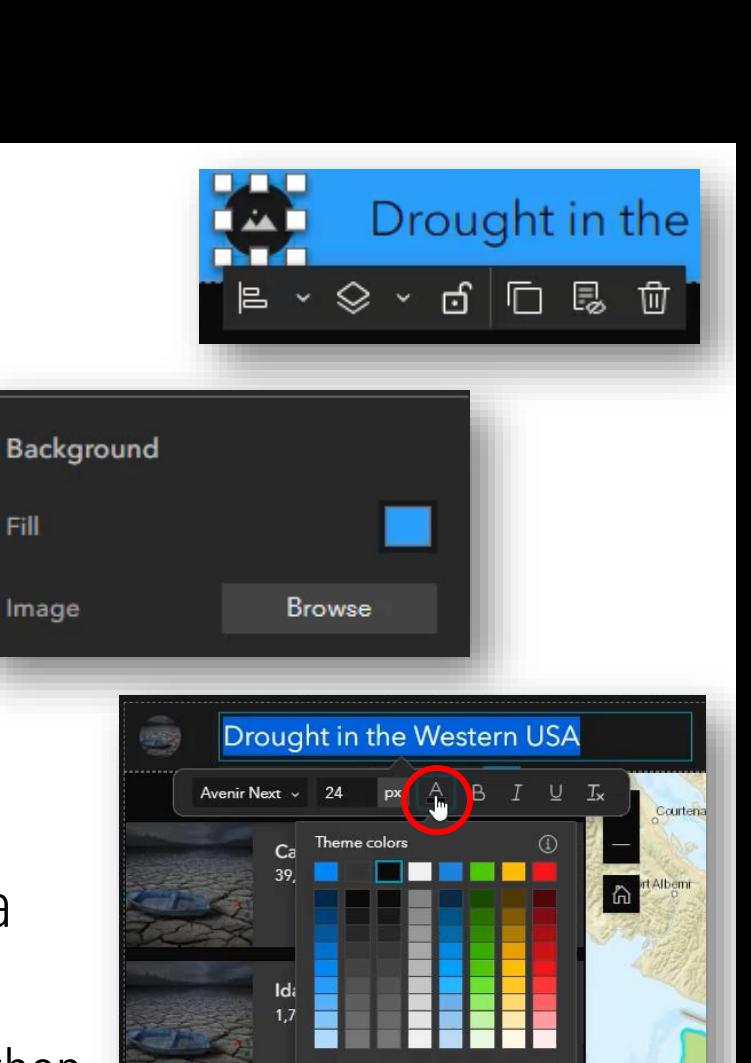

欧

 $\boxed{\phantom{1}}$  Reset

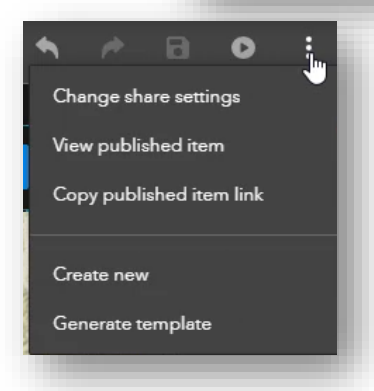

Fill

Image

H

- Click on Page on the left, and then add a new Page 1
- Choose the Blank fullscreen template 2
- On this page we will highlight a drought related web application someone else made. Open a new browser tab and go to the Living Atlas 3
- Do a search on "drought", and then filter to show Apps/Story Maps 4
- Scroll down a little and look for the Esri Drought Tracker (or another app that looks interesting to you) 5

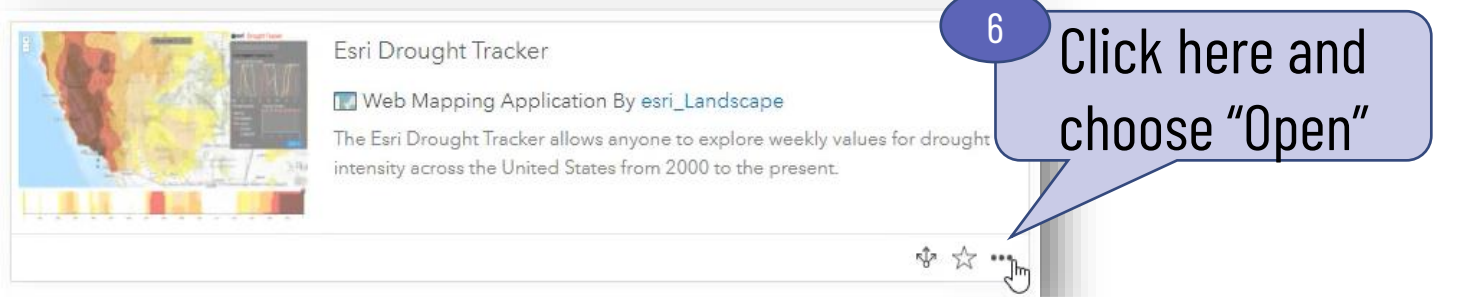

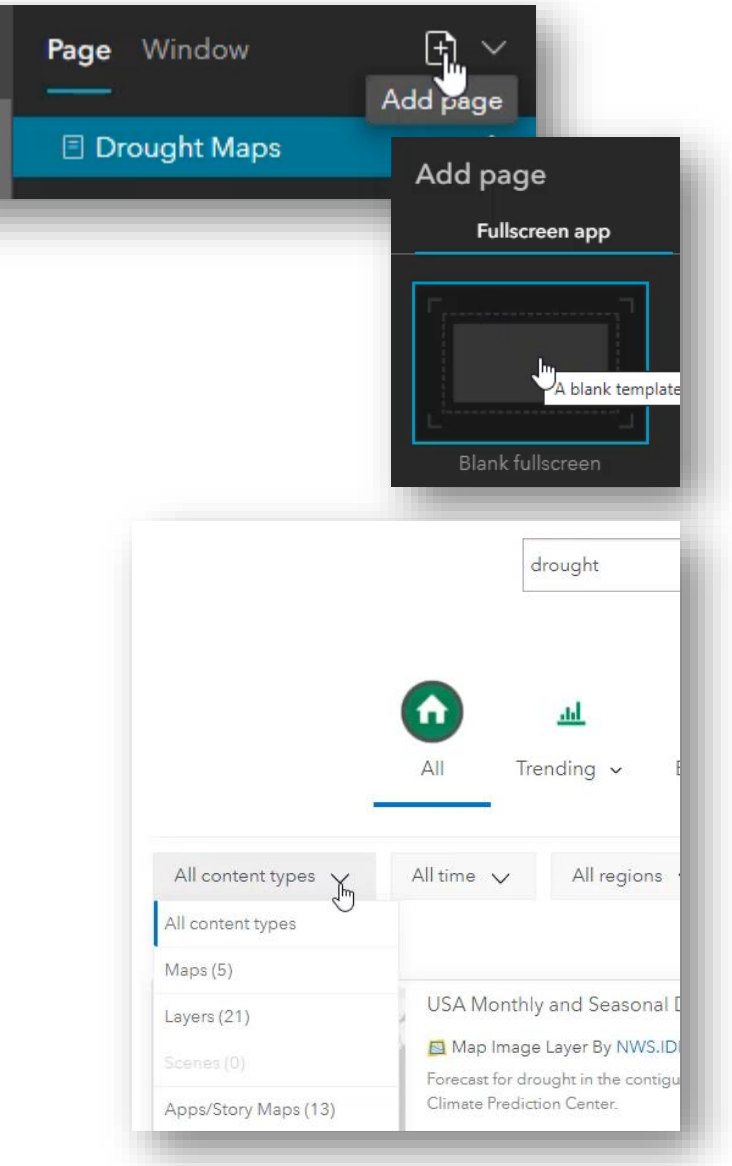

- Leave the browser tab for the Drought Tracker app open and return to your Experience editing tab 7
- Rename the Page to "Drought Tracker" 8
- Click on the + to add a new Widget. Scroll down and add drag the embed widget onto the main screen 9
- Click on the drop-down near the top-left corner of the embed widget and choose to option at the bottom "Full size" 10

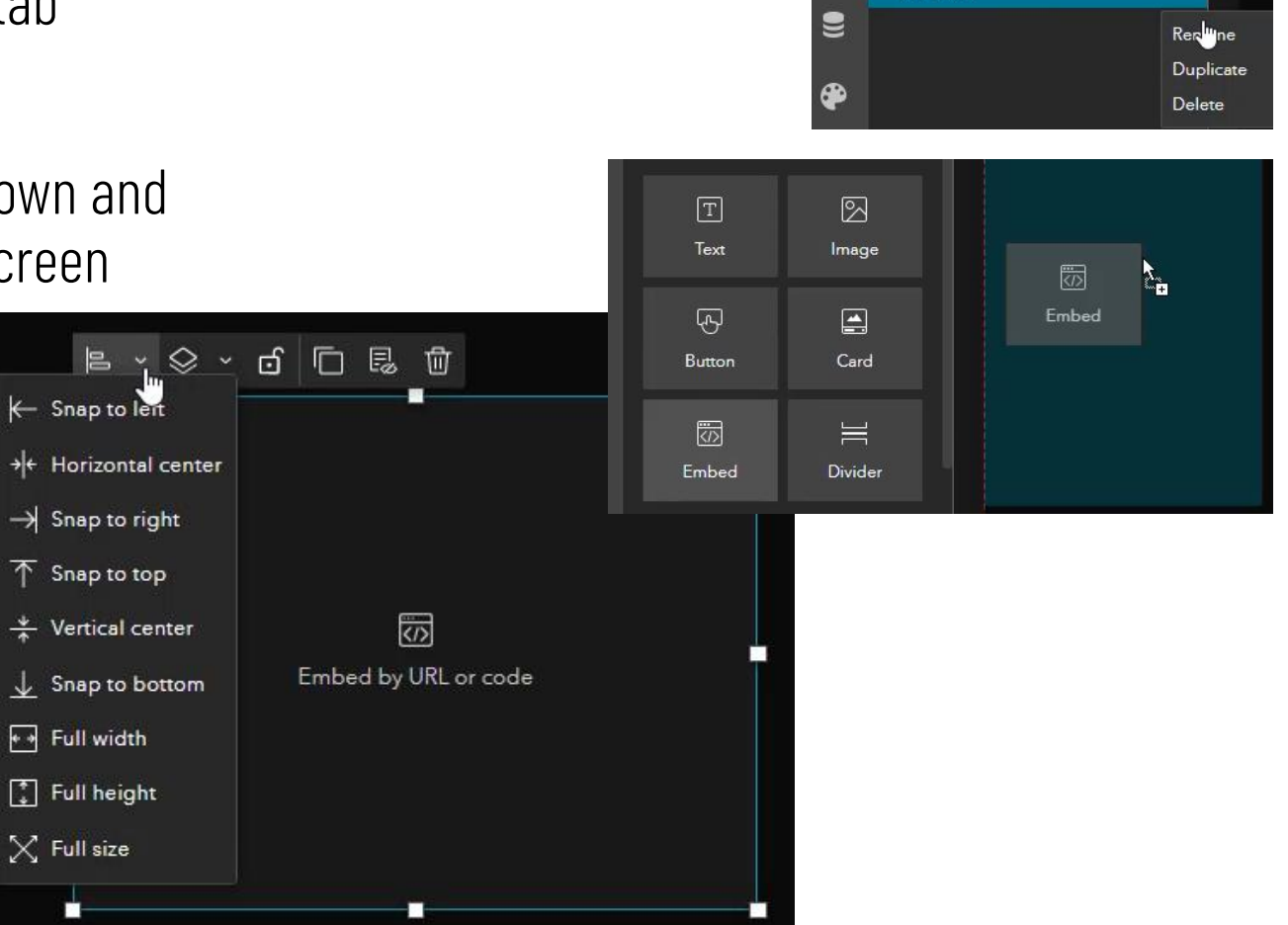

 $\Box$ 

 $\hat{\omega}$ 

Page Window

□ Page 1

**□** Drought Maps

**n** Switch to the browser tab with the Drought Tracker app and copy the URL

• Go back to your Experience Builder  $12$ 

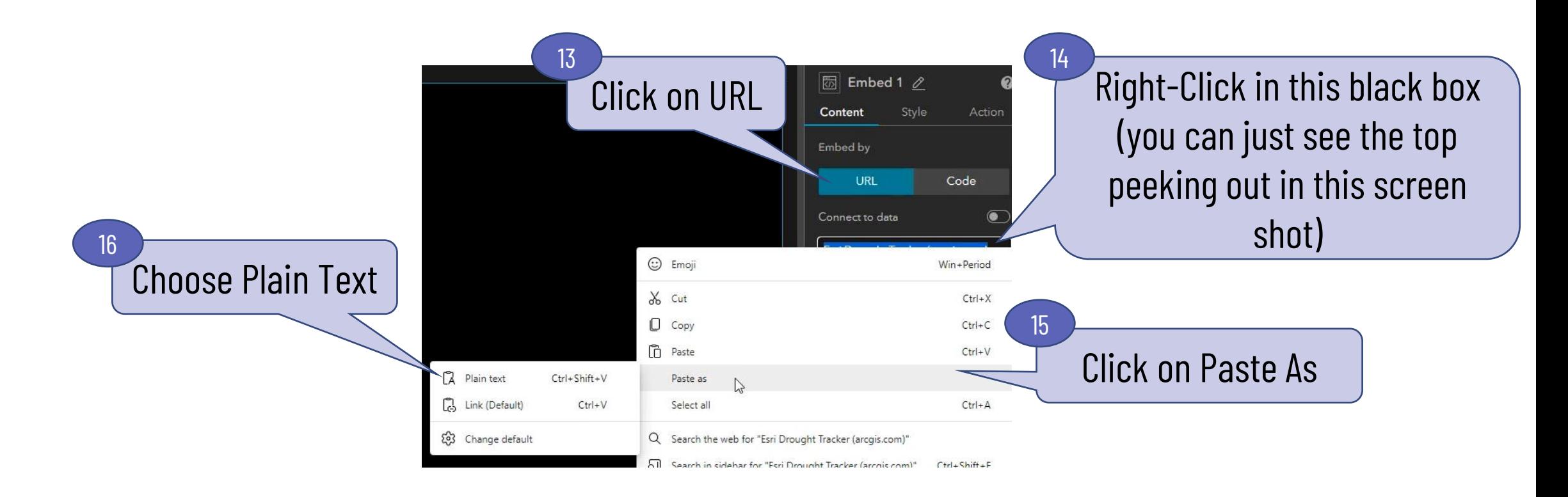

- Below the URL slide the Auto refresh to the right and set an interval of 60 minutes 17
- <sup>18</sup> Save your Experience
- 19 Publish you experience and then view your Experience

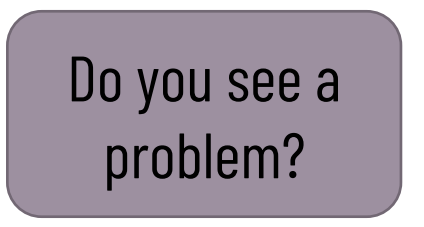

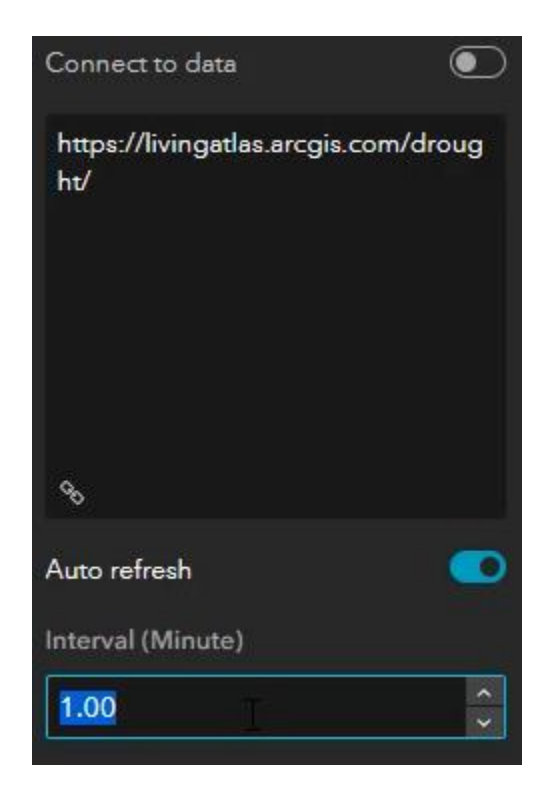

## 14. Adding a Menu to your Experience

- To be able to navigate between two published pages we need to have a Menu. Click on + and Drag a Menu Widget and snap it to the top of your Page 1
- Note that the text for the first page is not very readable: 2
- In the settings panel click on Content and click on Pills 3
- Then click on the Style tab, scroll down a little, and change the 4 background color to the menu items are easier to see (for example, try a black background) Drought Tracker Drought Maps
- 5 On the top-left hand side of your screen click on the first page ("Drought Maps") and also add a menu along the top.
- Save your Experience, Publish your experience and try it out 6

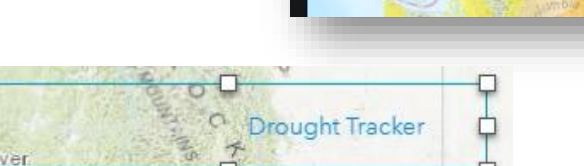

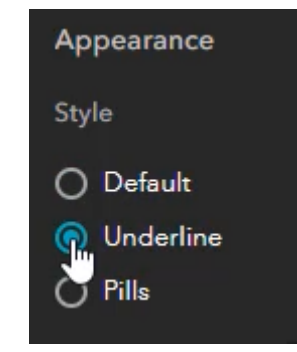

Vancouver

⊜  $M$ enu $\frac{N}{m}$ 

template

2

- Go to pixy.com and download three drought related pictures 1
	- Click on Page  $\boxed{=}$  add a page and pick the blank Fullscreen
- $\overline{3}$  Click on  $\left| \frac{+}{-} \right|$  and add a row widget along the top. This will hold the Navigation widget later on.

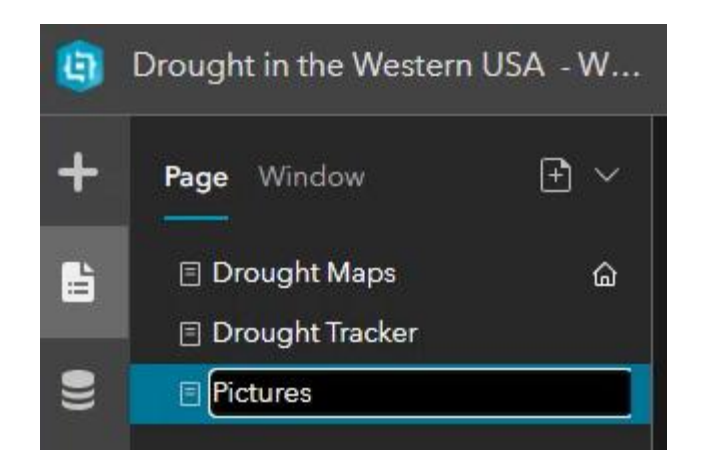

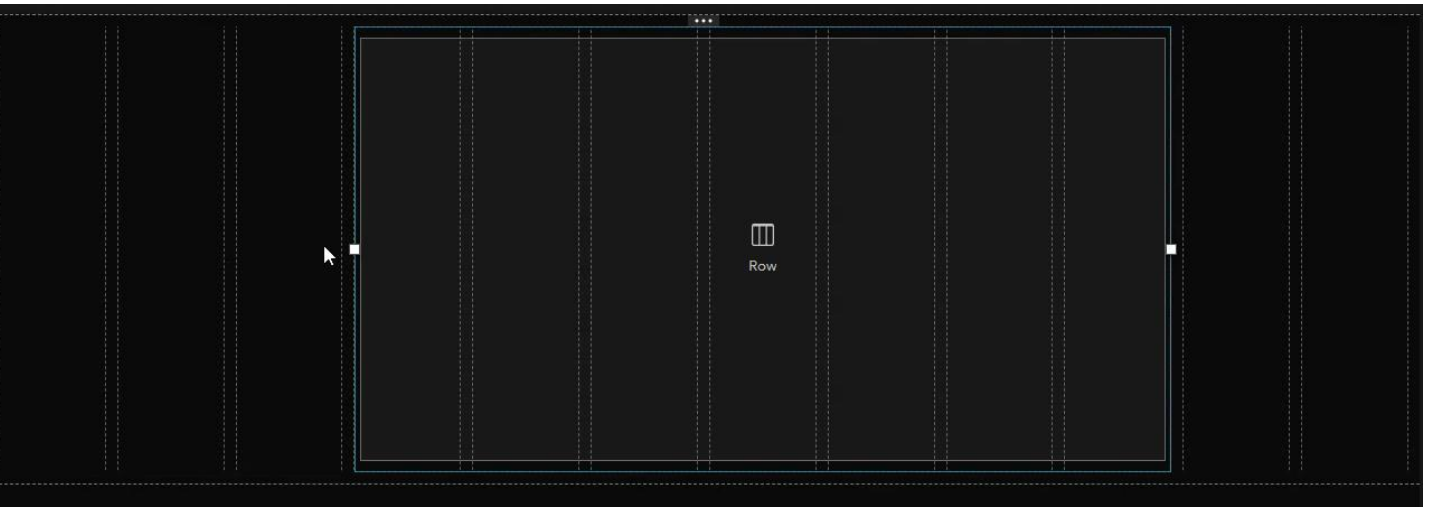

- Add a Section widget (look near the bottom of the Widget list) and drag it below the Row widget you just put in 4
- Grab the handles on the Section widget and resize it so that it is the same width as your row 5
- On the Setting Pane, on the Content tab click on the paint brush for View 1 6

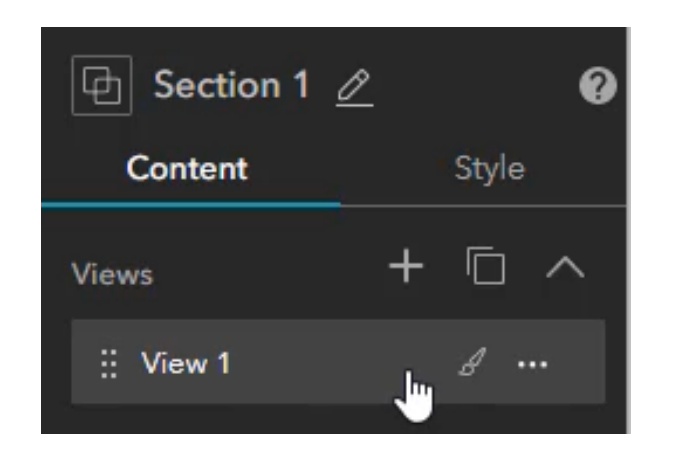

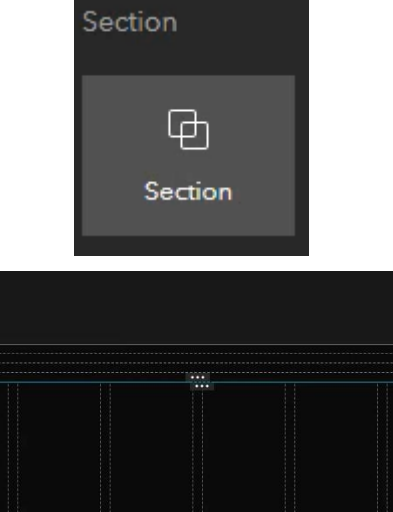

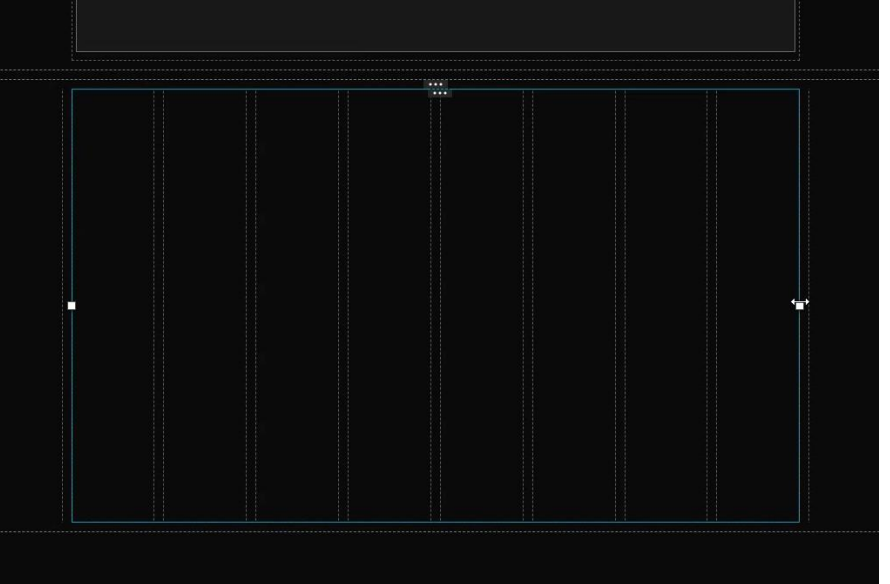

Click on 7

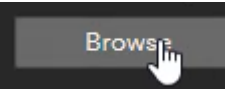

• Click on the drought picture you used on the previous page 8

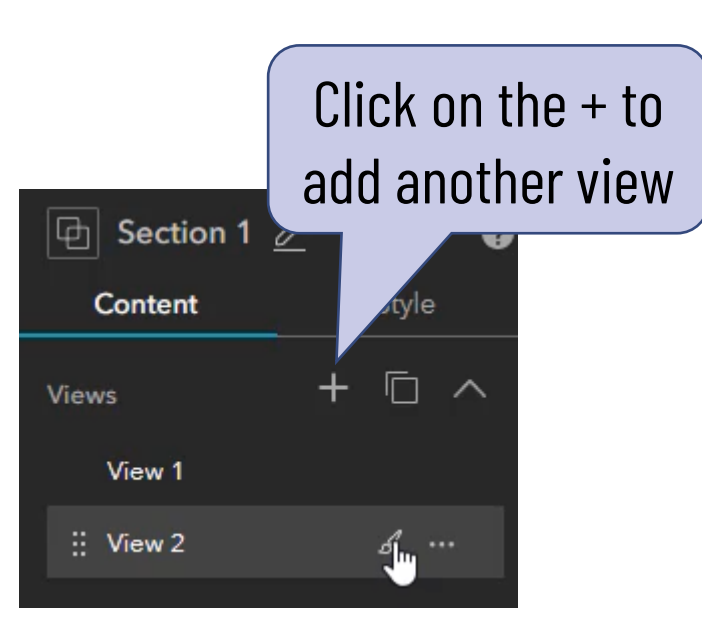

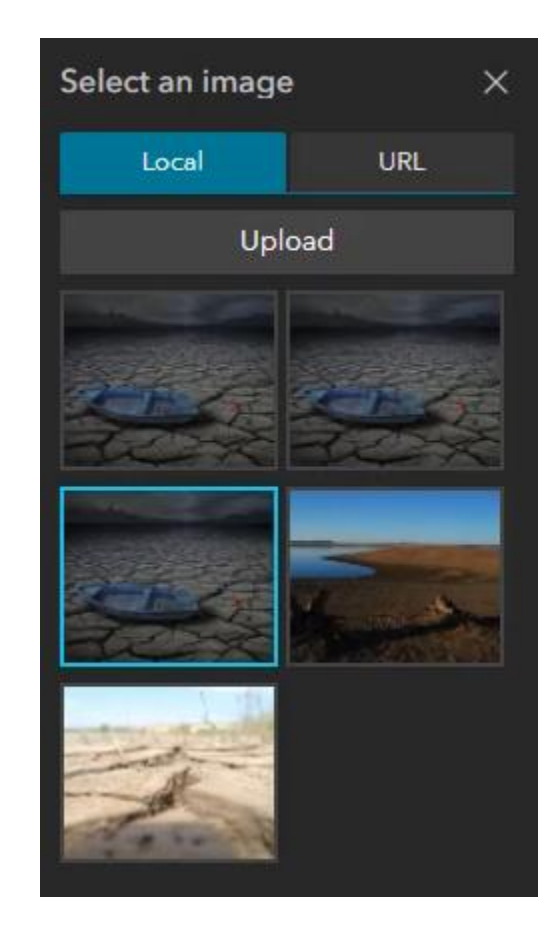

• Click on the paint brush for the second view and upload one of the drought pictures you downloaded from pixy.org earlier 9

#### Add a third view for another drought picture you download 10

• Because we added the images as view to one section, we can use the Views Navigation widget to move between the pictures. Drag the navigation widget to the Row you placed at the top of the page earlier 11

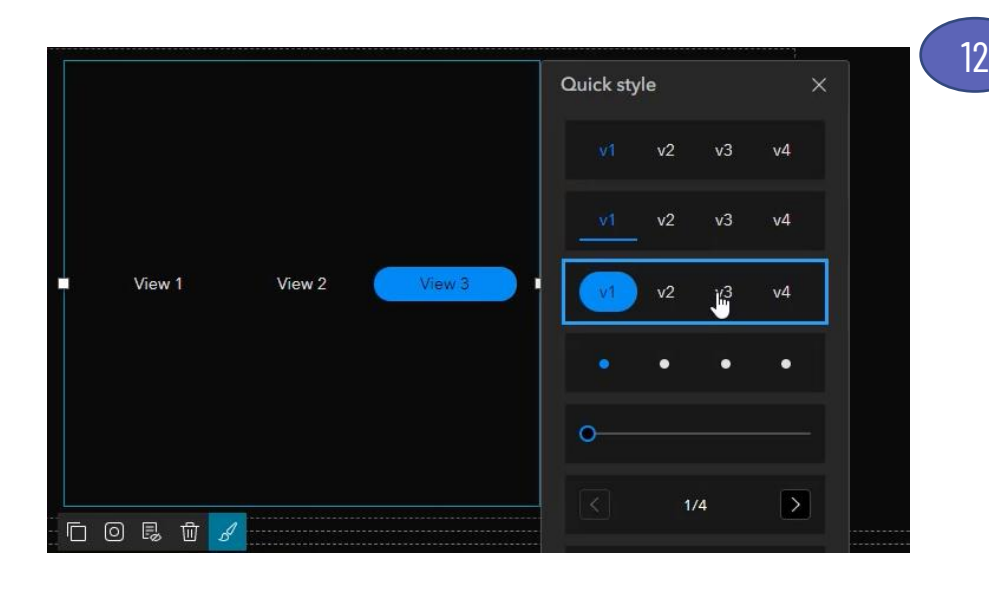

15. Picture Gallery

• Since the titles of the views are not very informative, let's rename them

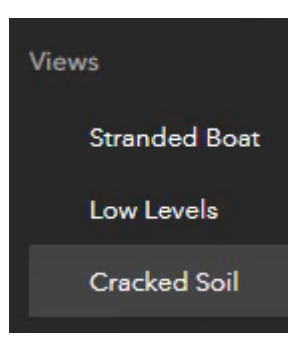

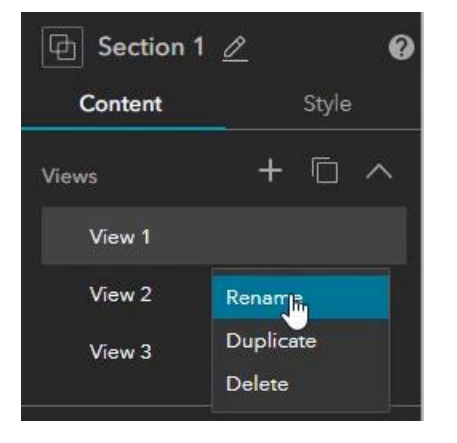

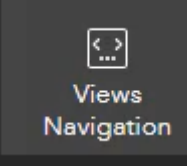

- Click on Live View to see what it looks like right now. Looks like it works, we just need to resize the Row with the Navigation Widget a little 13
- Turn off the live view and click on the Row Widget. On the Settings pane go to the Style tab 14
	- Set the height to "Auto" 15
- Save and publish your Experience 16
- Check it out! 17

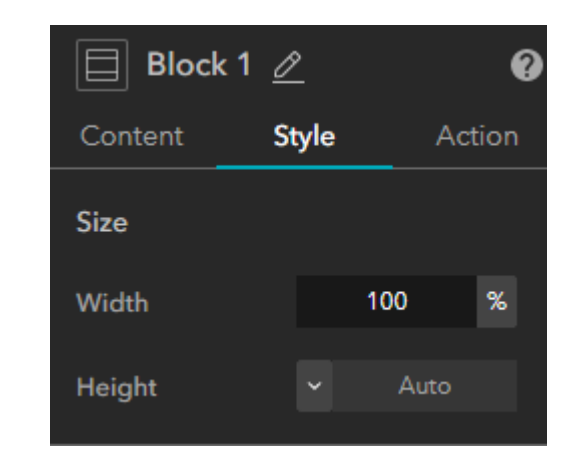

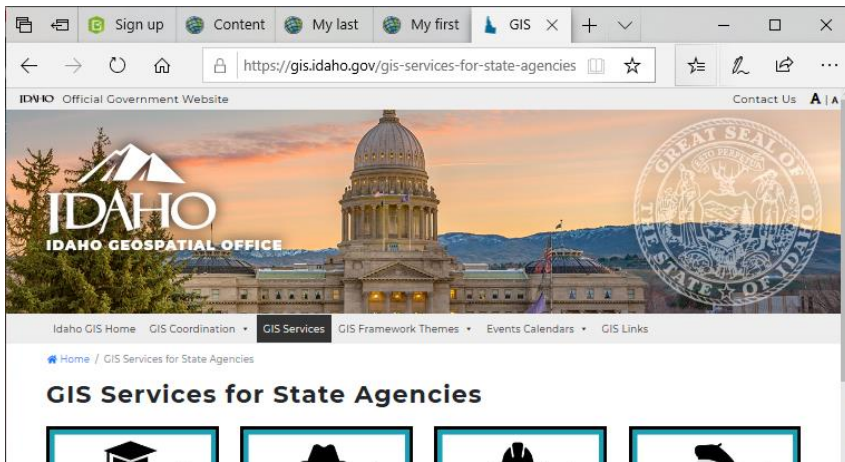

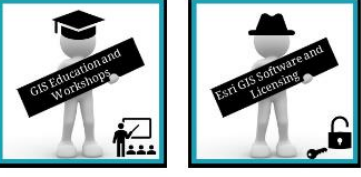

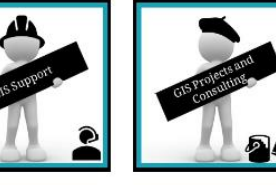

#### **Training**

If you are working for an Idaho State Agency you are welcome to attend any of the training offered by the Office of Information Technology (ITS), most of the training being free. Access our Training Catalog to learn more about, and sign up for our classes. Once the training sequence below is complete we will repeat the classes, hopefully in person, sometime this fall.

#### Upcoming Classes and recordings of previous classes:

- · Getting Started with ArcGIS Online Part 1 View recording (1/7/2021) and accompanying @workbook
- Survey123 Part 1 View recording (1/19/2021) and accompanying Dworkbook.
- Survey123 Part 2 View recording (2/9/2021) and accompanying **B**workbook
- · Getting Started with Dashboards View recording (2/25/2021) and accompanying @workbook
- Getting Started with ArcGIS Online Part 2 View recording 3/16/2021 and accompanying **@**workbook - ArcGIS Apps for the Field, an introduction by Scott Moore and Chris Marsh (Esri) - View recording 3/30/2021 and **@**slides
- 
- Getting Started with Story Maps 4/8/2021
- Getting Started with Quick Capture 4/29/2021 - Getting Started with Maps for Office - 5/13/2021
- Building Initiatives on ArcGIS Hub 6/1/2021
- Getting Started with Experience Builder 6/24/2021

#### [https://gis.idaho.gov/gis-services](https://gis.idaho.gov/gis-services-for-state-agencies)for-state-agencies

# What's Next?

#### Future Online Classes

#### 7/20/2021: Getting Started with Maps for Office

In-Person Classes (Tentative) in 2021 in room 214 at ITS from 1-5 PM

- 8/19: Getting Started with AGOL part 1 and 2
- 9/2: Survey123 Part 1 and 2
- 9/7: Hub and Experience Builder
- 9/30: Dashboards and Story Maps

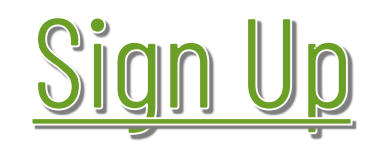